# **HistoCore PERMAS**

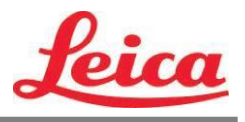

*Manual de Usuario de PTLab*

**Resumen**

**Ingresar Manualmente**

**Ingresar por Codigo de Barra**

**Administrar Niveles de Portaobjetos**

**Cola de Trabajos y Cola Pendiente**

**Configuraciones y Preferencias**

**Múltiples Impresoras**

© 2021 Todos derechos reservados.

### ¡Precaución!

El usuario debe verificar visualmente cada portaobjeto impreso para ver su legibilidad después del proceso de impresión.

### ¡Precaución!

Todos los laboratorios deben realizar sus propias pruebas para garantizar que la tinta sea resistente contra los diversos reactivos a los que posteriormente serán expuestos los portaobjetos.

Una amplia gama de factores fuera del control de Leica puede tener efectos negativos en los resultados. El laboratorio que opere la unidad será totalmente responsable de la legibilidad de la impresión después del procesamiento con reactivos.

Fabricado por: Primera Technology, Inc. Two Carlson Parkway North, Suite 375 Plymouth, MN 55447-4446 U.S.A.

Distribuido por: Leica Biosystems Nussloch GmbH Heidelberger Straße 17-19 DE-69226 Nussloch Germany

**Avisos:** La información en este documento está sujeta a cambios sin previo aviso. NO SE HACE NINGUNA GARANTÍA DE NINGÚN TIPO CON RESPECTO A ESTE MATERIAL, INCLUIDAS, ENTRE OTRAS, LAS GARANTÍAS IMPLÍCITAS DE COMERCIABILIDAD E IDONEIDAD PARA UN PROPÓSITO PARTICULAR. No se asume ninguna responsabilidad por los errores contenidos en este documento o por daños incidentales o consecuentes en relación con el suministro, el rendimiento o el uso de este material. Este documento contiene información patentada que está protegida por derechos de autor. Todos los derechos estan reservados. Ninguna parte de este documento puede fotocopiarse, reproducirse o traducirse a otro idioma sin el previo consentimiento por escrito.

**Reconocimientos de Marcas Registradas:** Windows es una marca registrada de Microsoft Corporation. Todas las demás marcas registradas son propiedad de sus respectivos dueños.

#### **Hiatorial de Impresión**

Edición 1.3, #041714, Copyright 2012, Todos los derechos reservados.

**Declaración de cumplimiento de la FCC:** Este aparato cumple con la parte 15 de las reglas de la FCC. El funcionamiento está sujeto a las siguientes dos condiciones: (1) este aparato no puede causar interferencias perjudiciales, y (2) este aparato debe aceptar cualquier interferencia recibida, incluidas las interferencias que puedan causar un funcionamiento no deseado.

**Para usuarios en los Estados Unidos:** Este producto está destinado a ser suministrado por una fuente de alimentación directa enchufable listada por UL marcada como "Clase 2" o una fuente de alimentación ITE listada por UL marcada como "LPS" con una salida nominal de 12VDC, 4.5A o superior. Este equipo ha sido probado y se encontró que cumple con los límites para un aparato digital de Clase A, de conformidad con la Parte 15 de las Reglas de la FCC. En un entorno doméstico, este producto puede causar interferencias de radio, en cuyo caso se le puede solicitar al usuario que tome las medidas adecuadas. Este equipo genera, usa y puede irradiar energía de radiofrecuencia y, si no se instala y usa de acuerdo con las instrucciones, puede causar interferencia dañina a las comunicaciones de radio. Sin embargo, no hay garantía de que la interferencia no ocurra en una instalación en particular. Si este equipo causa interferencia perjudicial a la recepción de radio o televisión, lo que puede determinarse apagando y encendiendo el equipo, se recomienda al usuario que intente corregir la interferencia mediante una o más de las siguientes medidas:

- Reorientar o reubicar la antena receptora.
- Aumente la separación entre el equipo y el receptor.
- Conecte el equipo a una toma de corriente en un circuito diferente al que está conectado el receptor.

Consulte con el distribuidor o un técnico experimentado en radio / TV para obtener ayuda. Se requiere el uso de cables blindados para cumplir con los límites de Clase A de la Parte 15 de las Reglas de la FCC. Se le advierte que cualquier cambio o modificación que no esté expresamente aprobado en este manual puede anular su autoridad para operar y / o obtener el servicio de garantía para este equipo.

**Para Usuarios en Canada:** Este aparato digital no excede los límites de Clase A para ruido de radio para aparatos digitales establecidos en el Reglamento de Interferencia de Radio del Departamento de Comunicaciones de Canadá. Le present appareil numerique n'emet pas de bruits radio electriques depassant les limites applicables aux appareils numeriques de la class A prescrites dans le Reglement sur le brouillage radioelectrique edicte par le ministere des Communications du Canada.

#### **¡PRECAUCIÓN!**

**PARA EVITAR EL RIESGO DE INCENDIO O DESCARGAS ELÉCTRICAS, NO EXPONGA LA UNIDAD A LA LLUVIA O LA HUMEDAD. PARA REDUCIR EL RIESGO DE DESCARGAS ELÉCTRICAS, NO RETIRE LOS PANELES EXTERIORES. NO HAY PIEZAS QUE PUEDA REPARAR EL USUARIO DENTRO. CONSULTE EL SERVICIO AL PERSONAL DE SERVICIO CALIFICADO. OPERACIÓN DE LA UNIDAD CON SÓLO LAS ESPECIFICACIONES ELÉCTRICAS ADECUADAS SEGÚN LAS ETIQUETAS EN LA IMPRESORA Y EL ADAPTADOR DE CA.**

#### **¡PRECAUCIÓN!**

**EL USO DE CONTROLES O AJUSTES O EL RENDIMIENTO DE PROCEDIMIENTOS DISTINTOS A LOS ESPECIFICADOS AQUÍ PUEDEN RESULTAR EN RADIACIÓN PELIGROSA.**

#### **¡PRECAUCIÓN!**

**EL USUARIO NECESITA VERIFICAR VISUALMENTE CADA DIAPOSITIVA IMPRESA PARA OBTENER LA LEGIBILIDAD DESPUÉS DEL PROCESO DE IMPRESIÓN.**

#### **¡PRECAUCIÓN!**

**TODOS LOS LABORATORIOS DEBEN REALIZAR SUS PROPIAS PRUEBAS PARA ASEGURARSE DE QUE LA TINTA ES RESISTENTE CONTRA LOS VARIOS REACTIVOS QUE LOS DIAPOSITIVOS PODRÁN EXPONERSE POSTERIORMENTE A UNA AMPLIA GAMA DE FACTORES MÁS ALLÁ DEL CONTROL DE LEICA PUEDE TENER EFECTOS NEGATIVOS EN LOS RESULTADOS. EL LABORATORIO QUE OPERA LA UNIDAD DEBERÁ TENER LA RESPONSABILIDAD PLENA POR LA LEGIBILIDAD DE LA IMPRESIÓN DESPUÉS DEL PROCESAMIENTO CON REACTIVOS.**

#### **Czech: Upozornění!**

**Aby se předešlo riziku vzniku požáru nebo úrazu elektrickým proudem, nevystavujte jednotku dešti nebo vlhkosti. Pro snížení rizika úrazu elektrickým proudem neodstraňujte vnější panely. Jednotka neobsahuje žádné díly, na nichž by údržbu mohl provádět uživatel. Údržbu přenechejte kvalifikovaným servisním pracovníkům. Jednotku používejte pouze v elektrické síti s odpovídajícími parametry, které jsou uvedeny na tiskárně a napájecím adaptéru.**

#### **Upozornění!**

**Použití ovládacích prvků, provádění úprav nebo úkonů jiných, než jsou zde výslovně uvedeny, může způsobit nebezpečné záření.**

#### **Upozornění!**

**Uživatel musí po vytištění vizuálně zkontrolovat ostrost každého potištěného sklíčka.**

#### **Upozornění!**

**Všechny laboratoře musejí provádět své vlastní testy, aby zajistily, že použitá tiskařská barva bude odolná vůči různým činidlům, jejichž působení budou sklíčka následně vystavena. Výsledky může negativně ovlivnit široká škála faktorů, na které nemá společnost Leica vliv. Za ostrost tisku po jeho zpracování pomocí činidel plně zodpovídá laboratoř, která tuto jednotku provozuje.**

#### **German: Vorsicht!**

**Das Gerät vor Feuchtigkeit und Regen schützen, um Brand- und Stromschlaggefahr zu vermeiden. Um Stromschläge zu vermeiden, darf die Außenverkleidung nicht abgenommen werden. Enthält keine vom Benutzer wartbaren Teile. Die Wartung ist von qualifiziertem Wartungspersonal auszuführen. Das Gerät darf ausschließlich mit den auf dem Drucker und Netzgerät angegebenen elektrischen Daten betrieben werden.**

#### **Vorsicht!**

**Wenn Verfahren, Regelungen oder Einstellungen vorgenommen werden, die nicht in diesem Handbuch beschrieben sind, kann gesundheitsschädliche Strahlung abgegeben werden.**

#### **Vorsicht!**

**Der Benutzer muss jeden Objektträger nach dem Bedrucken visuell auf seine Lesbarkeit prüfen.**

#### **Vorsicht!**

**Jedes Labor muss seine eigenen Tests durchführen, um sicherzustellen, dass die verwendete Tinte allen Reagenzien standhält, denen die Objektträger ausgesetzt werden. Viele verschiedene Faktoren, die außerhalb der Kontrolle von Leica liegen, können die Ergebnisse negativ beeinflussen. Das Labor, welches das Gerät betreibt, trägt die volle Verantwortung für die Lesbarkeit des Aufdrucks nach der Verarbeitung mit Reagenzien.**

#### **Spanish: ¡Precaución!**

**Para evitar el riesgo de incendio o descarga eléctrica, no exponga la unidad a la lluvia ni a la humedad. Para reducir el riesgo de descarga eléctrica, no quite los paneles exteriores. No hay piezas reparables por el usuario en el interior. Para cualquier reparación, contacte únicamente con personal de servicio cualificado. Utilice la unidad solamente bajo las especificaciones eléctricas adecuadas, indicadas en la etiqueta de la impresora y en el adaptador de corriente alterna.**

#### **¡Precaución!**

**El uso de controles o ajustes o la realización de procedimientos distintos a los aquí especificados puede provocar radiación peligrosa.**

#### **¡Precaución!**

**El usuario debe revisar visualmente cada portaobjetos impreso para verificar la legibilidad tras el proceso de impresión.**

#### **¡Precaución!**

**Todos los laboratorios deben realizar sus propias pruebas para asegurarse de que la tinta sea resistente a los distintosreactivos a los cualeslos portaobjetosserán posteriormente expuestos. Existe una amplia gama de factores fuera del control de Leica que pueden tener efectos negativos en los resultados. El laboratorio que opere la unidad asumirá la plena responsabilidad en cuanto a la legibilidad de la impresión tras el procesamiento con reactivos.**

#### Japanese: 注意!

火災または感電の危険を避けるために、装置を雨や湿気にさらさないでください。感電の危険性を低減 す るために、外部パネルを取り外さないでください。ユーザーが修理可能なパーツは内臓されていません 。修理は、資格のある担当者に依頼してください。プリンターとACアダプターにラベル表示されてい る適 切な電気的仕様でのみ装置を操作ししてください。

#### 注意!

規定されている以外の制御、調整、手順を行うと、危険な放射能にさらされる可能性があります。

### 注意!

ユーザーは、印刷処理後に、印刷されたスライドの視認性を目視で確認する必要があります。

#### 注意!

すべての検査室は、その後スライドに使用されるさまざまな試薬に対してインクが耐性を示すことを確 認 するために、自らテストを行ってください。 ライカがチェックできていない範囲にある要因が、結果 に良くない影響を与える場合があります。装置を操作する検査室は、試薬処理後の印刷の視認性に関 して 全面的な責任を負うものとします。

#### **Portuguese: Precaução!**

**Para evitar o risco de incêndios ou choques elétricos, não exponha o aparelho à chuva ou à humidade. Para reduzir o risco de choques elétricos, não remova os painéis exteriores. Não existe qualquer peça interna que possa ser reparada pelo utilizador. Se precisar de assistência, contacte pessoal qualificado. Utilize o aparelho apenas com as especificações elétricas apropriadas, conforme indicado na impressora e no transformador de AC.**

#### **Precaução!**

**A utilização de controlos e regulações ou a realização de procedimentos não descritos aqui poderá causar a emissão de radiações perigosas.**

#### **Precaução!**

**Após a impressão, o utilizador precisa de verificar visualmente a legibilidade de cada lâmina impressa.**

#### **Precaução!**

**Todos os laboratórios têm de realizar testes independentes, de forma a assegurar que a tinta é resistente aos vários reagentes aos quais as lâminas serão subsequentemente expostas. Existe uma vasta gama de fatoresfora do controlo da Leica, que poderão afetar negativamente osresultados. Olaboratório que operar o aparelho, após o processamento com os reagentes, assumirá toda a responsabilidade pela legibilidade da impressão.**

#### **Slovak: Pozor!**

**Aby ste predišli nebezpečenstvu požiaru alebo zásahu elektrickým prúdom, nevystavujte zariadenie dažďu ani vlhkosti. Aby ste znížili riziko zásahu elektrickým prúdom, neodstraňujte vonkajšie panely. Vnútri nie sú žiadne časti, ktoré môže opraviť používateľ. Servis zverte kvalifikovanému servisnému personálu. Zariadenie používajte iba so správnymi elektrickými parametrami uvedenými na štítku na tlačiarni a AC adaptéri.**

#### **Pozor!**

**Používanie ovládačov alebo nastavení alebo vykonávanie postupov, ktoré nie sú uvedené v tomto dokumente, môže spôsobiť nebezpečné vyžarovanie.**

#### **Pozor!**

**Po vytlačení musí používateľ vizuálne skontrolovať čitateľnosť každého mikroskopického sklíčka.**

#### **Pozor!**

**Všetky laboratóriá musia vykonať svoje vlastné testy, aby sa ubezpečili, že atrament je odolný voči rôznym reakčným činidlám, ktorým budú mikroskopické sklíčka následne vystavené. Široký rozsah faktorov mimo pôsobnosti spoločnosti Leica môže mať negatívny vplyv na výsledky. Laboratórium prevádzkujúce zariadenie bude niesť plnú zodpovednosť za čitateľnosť výtlačku po spracovaní reakčnými činidlami.**

#### **French: Mise en garde !**

**Pour éviter un incendie ou une décharge électrique, ne pas exposer l'appareil à la pluie ou à l'humidité. Pour réduire le risque de décharge électrique, ne pas retirer les panneaux extérieurs. Aucune pièce interne ne peut être réparée par l'utilisateur Pour tout entretien ou réparation, se reporter à un personnel qualifié. Respecter les spécifications électriques indiquées sur l'imprimante et l'adaptateur secteur pour faire fonctionner l'appareil.**

#### **Mise en garde !**

**L'utilisation de commandes ou de réglages ou de procédures autres que celles spécifiées dans la présente risque provoquer des radiations dangereuses.**

#### **Mise en garde !**

**L'utilisateur doit inspecter visuellement chaque lame pour vérifier la lisibilité après impression.**

#### **Mise en garde !**

**Tous les laboratoires doivent effectuer leurs propres tests pour s'assurer que l'encre est résistante aux divers réactifs auxquelles les lames seront ensuite exposées. De nombreux facteurs hors du contrôle de Leica peuvent avoir des effets négatifssur lesrésultats. L'entière responsabilité de la lisibilité de l'empreinte suite au traitement avec des réactifs incombe au laboratoire chargé du fonctionnement de l'appareil.**

#### Chinese: 注意!

为防止发生火灾或触电,请勿让设备遭雨淋或受潮。为减少发生触电的危险,请勿卸下外面板。里面没有 用户自己能维修的部件。请让合格的维修人员进行维修。只能采用符合打号机和交流电源适配器上所标示 的正确电气规格的电源来运行设备。

#### 注意!

未按照本说明书的要求使用控制器或调节装置或进行设备操作,可能会导致受到激光照射的危险。

#### 注意!

打印完成后,用户需目视检查每张打印好的玻片是否清晰易读。

#### 注意!

所有实验室都必须自己通过试验来确保所用墨水能耐受玻片后续将要接触的各种试剂。非徕卡所能控制的 诸多因素会对结果产生负面影响。打印结果经试剂处理后的易读性应由使用本设备的实验室承担全责。

#### **Greek: Προσοχή!**

**Για να αποφευχθεί ο κίνδυνος πυρκαγιάς ή ηλεκτροπληξίας, μην εκθέτετε τη συσκευή στη βροχή ή σε υγρασία. Για να μειωθεί ο κίνδυνος ηλεκτροπληξίας, μην αφαιρείτε τα εξωτερικά πάνελ. Τα εσωτερικά εξαρτήματα δεν είναι επισκευάσιμα από το χρήστη. Για την επισκευή, απευθυνθείτε σε εξειδικευμένο προσωπικό σέρβις. Θέστε σε λειτουργία τη μονάδα μόνο εάν πληρούνται οι απαιτήσεις για τις ηλεκτρικές εγκαταστάσεις που αναφέρονται στον εκτυπωτή και στον μετασχηματιστή εναλλασσόμενου ρεύματος (AC).**

#### **Προσοχή!**

**Η χρήση χειριστηρίων ή προσαρμογέων ή η εκτέλεση διαδικασιών, διαφορετικών από αυτές που ορίζονται στο παρόν, ενδέχεται να προκαλέσουν έκθεση σε επικίνδυνη ακτινοβολία.**

#### **Προσοχή!**

**Αφού ολοκληρωθεί η διαδικασία εκτύπωσης, ο χρήστης πρέπει να ελέγξει οπτικά κάθε ένα εκτυπωμένο πλακίδιο.**

#### **Προσοχή!**

**Όλα τα εργαστήρια πρέπει να εκτελούν τις δικές τους δοκιμές ώστε να διασφαλίσουν ότι το μελάνι είναι ανθεκτικό στα διάφορα αντιδραστήρια στα οποία εκτίθενται ακολούθως τα πλακίδια. Υπάρχουν πολλοί παράγοντες τους οποίους δεν μπορεί να ελέγξει η Leica και οι οποίοι μπορούν να έχουναρνητική επίδραση στα αποτελέσματα. Την ευθύνη για την αναγνωσιμότητα του αποτυπώματος μετά την επεξεργασία με αντιδραστήρια, φέρει το εργαστήριο στο οποίο λειτουργεί η μονάδα.**

#### **Polish: Uwaga!**

**Aby zapobiec pożarowi lub porażeniom prądem, chronić urządzenie przed deszczem i wilgocią. Aby zmniejszyć niebezpieczeństwo porażenia prądem elektrycznym, NIE należy zdejmować zewnętrznych paneli. Wewnątrz urządzenia nie znajdują się żadne części przeznaczone do samodzielnej naprawy przez użytkownika. Naprawę urządzenia należy powierzyć wykwalifikowanym pracownikom serwisu. Urządzenie należy obsługiwać jedynie zgodnie z właściwymi parametrami elektrycznymi podanymi na drukarce i zasilaczu AC.**

#### **Uwaga!**

**Użycie elementów sterujących, ustawień lub zastosowanie procedur innych niż określone w niniejszej instrukcji może spowodować narażenie na niebezpieczne promieniowanie.**

#### **Uwaga!**

**Po zakończeniu procesu drukowania użytkownik powinien dokonać wzrokowej kontroli każdego pokrytego drukiem szkiełka pod kątem czytelności.**

#### **Uwaga!**

**Wszystkie laboratoria muszą przeprowadzić własne testy w celu sprawdzenia, czy atrament jest odporny na różne odczynniki, których działaniu zostaną następnie poddane szkiełka. Na wyniki może negatywnie wpłynąć cały szereg czynników będących poza kontrolą firmy Leica. Laboratorium obsługujące urządzenie ponosi pełną odpowiedzialność za czytelność nadruków po poddaniu szkiełek działaniu odczynników.**

#### **Croatian: Oprez!**

**Kako biste spriječili opasnost od požara ili udara, ne izlažite jedinicu kiši ili vlazi. Kako biste smanjili opasnost od električnog udara, ne uklanjajte vanjske ploče. U unutrašnjosti se ne nalaze dijelovi koje korisnik sam može servisirati. Povjerite servis kvalificiranom servisnom osoblju. Jedinicu rabite samo s propisnim električnim specifikacijama, kao što je naznačeno na pisaču i AC adapteru.**

#### **Oprez!**

**Uporaba kontrola, prilagođavanja ili primjena postupaka, osim ovdje specificiranih, može rezultirati opasnim zračenjem.**

#### **Oprez!**

**Korisnik mora vizualno provjeriti čitljivost svakog ispisanog stakalca nakon postupka ispisivanja.**

#### **Oprez!**

**Svi laboratoriji moraju provesti vlastita ispitivanja kako bi se uvjerili da je tinta otporna na razne reagense kojima će stakalca naknadno biti izložena. Na rezultate mogu negativno utjecati raznorazni čimbenici koje tvrtka Leica ne može predvidjeti. Laboratorij u kojem se jedinica rabi u potpunosti odgovara za čitljivost ispisa nakon obrade reagensima.**

#### **Hungarian: Vigyázat!**

**A tűz vagy az áramütés veszélyének a megelőzése érdekében az egységet ne tegye ki esőnek vagy nedvességnek. Az áramütés kockázatának elkerülése érdekében, ne távolítsa el a külső védőborítást. Belül nem találhatók felhasználó által javítható alkatrészek. A javítást bízza képzett karbantartó személyzetre. Az egységet csak a nyomtatón és az váltakozó áramú adapter címkéin megtalálható jellemzőknek megfelelő elektromos hálózatról üzemeltesse.**

#### **Vigyázat!**

**Amennyiben a jelen leírásban nem található vezérlőket, beállításokat vagy teljesítményt befolyásoló eljárásokat alkalmaz, fennáll a káros sugárzás veszélye.**

#### **Vigyázat!**

**A nyomtatási folyamatot követően a felhasználó ellenőrizze minden egyes nyomtatott dia olvashatóságát.**

#### **Vigyázat!**

**Az összes laboratórium saját teszteléssel ellenőrizze, hogy a tinta ellenáll azoknak a reagenseknek, amelyeknek a jövőben a diák ki lesznek téve. A Leica hatáskörén kívül álló számos egyéb tényező is negatívan befolyásolhatja az eredményeket. A reagensekkel kezelt lenyomatok olvashatóságáért teljes mértékben az egységet üzemeltető laboratórium vállalja a felelősséget.**

#### **Dutch: Let op!**

**Stel het apparaat niet bloot aan regen of vocht, om het risico op brand of elektrocutie te voorkomen. Voorkom het risico op elektrocutie: verwijder geen buitenpanelen. Dit apparaat bevat geen onderdelen die door de gebruiker gerepareerd of onderhouden kunnen worden. Laat reparaties en onderhoud door bevoegd onderhoudspersoneel uitvoeren. Gebruik het apparaat uitsluitend volgens de juiste elektrische specificaties zoals aangegeven op de printer en de netspanningsadapter.**

#### **Let op!**

**Gebruik van bedieningselementen of het verrichten van afstellingen of procedures op andere wijze dan hier voorgeschreven kan resulteren in schadelijke straling.**

#### **Let op!**

**De gebruiker dient elk bedrukt glaasje na het bedrukken op leesbaarheid te controleren.**

#### **Let op!**

**Laboratoria dienen hun eigen tests te verrichten om te controleren of de inkt bestand is tegen de diverse reagentia waaraan de glaasjes blootgesteld zullen worden. Er zijn vele factoren die van negatieve invloed zijn op de uitkomsten, en die buiten de macht van Leica vallen. Het laboratorium waar het apparaat wordt gebruikt is als enige verantwoordelijk voor de leesbaarheid van de afdruk na bewerking met reagentia.**

#### **Turkish: Dikkat!**

**Yangın veya elektrik çarpması riskini önlemek için, üniteyi yağmur veya neme maruz bırakmayın. Elektrik çarpması riskini azaltmak için dış panelleri çıkarmayın. İçinde kullanıcı tarafından bakımı yapılamaz parçalar vardır. Yetkili servis personeline başvurun. Üniteyi sadece, Yazıcı ve AC adaptörü üzerinde etikette belirtilen şekilde, uygun elektriksel şartlara göre çalıştırın.**

#### **Dikkat!**

**Burada belirtilenleri haricinde kontrollerin, ayarların ya da yordamların kullanılması tehlikeli radyasyona neden olabilir.**

#### **Dikkat!**

**Kullanıcı baskı işleminden sonra bastırılan her lamı okunabilirlik açısından görsel kontrol etmelidir.**

#### **Dikkat!**

**Tüm laboratuvarlar, mürekkebin lamların maruz kalacağı çeşitli reaktif maddelere dayanıklı olduğundan emin olmak için kendi testlerini yapmalıdır. Leica'nın kontrolü dışındaki çok çeşitli faktörlerin sonuçlar üzerinde olumsuz etkileri olabilir. Üniteyi çalıştıran laboratuvar reaktif maddelerle işlemden sonra baskının okunabilirlik için tüm sorumluluğu üstlenmelidir.**

#### **Danish: Forsigtig!**

**Enheden må ikke udsættes for regn eller fugt for at forebygge risikoen for brand eller stød. Fjern ikke de udvendige paneler for at formindske risikoen for elektrisk stød. Ingen bruger-anvendelige dele indeni. Henvis servicering til kvalificeret servicepersonale. Betjen kun enheden med de behørige elektriske specifikationer som mærket på printeren og vekselstrømsadapteren.**

#### **Forsigtig!**

**Brug af kontrolfunktioner eller justeringer af eller udførelse af procedurer bortset fra det, som er specificeret heri, kan medføre farlig stråling.**

#### **Forsigtig!**

**Brugeren skal efterse hvert trykt objektglas for læselighed efter trykningen.**

#### **Forsigtig!**

**Alle laboratorier skal foretage deres egne prøver for at sikre, at blækket er resistent mod de forskellige reagenser, som objektglassene efterfølgende bliver udsat for. En række forhold, som er uden for Leicas kontrol, kan påvirke resultaterne negativt. Laboratoriet, som anvender enheden, har eneansvaret for aftrykkets læselighed efter behandling med reagenser.**

#### **Italian: Attenzione!**

Non esporre l'unità a pioggia o umidità per prevenire il rischio di incendi o scosse elettriche. Non rimuovere **i pannelli esterni per ridurre il rischio di scosse elettriche. All'interno non sono presenti parti riparabili dall'utente. Far eseguire le riparazioni esclusivamente a personale qualificato. Far funzionare l'unità in conformità alle specifiche elettriche indicate sulla stampante e l'adattatore c.a.**

#### **Attenzione!**

**L'uso dei comandi o l'esecuzione di regolazioni o procedure diversi da quelli specificati può causare radiazioni pericolose.**

#### **Attenzione!**

**È necessario che l'utente controlli visivamente ogni vetrino stampato dopo il processo di stampa.**

#### **Attenzione!**

Ogni laboratorio deve eseguire i propri test per assicurarsi che l'inchiostro sia resistente ai vari reagenti a cui i vetrini saranno esposti. Esiste un gran numero di fattori al di fuori del controllo di Leica che possono influire **negativamente sui risultati. La responsabilità della leggibilità della stampa dopo l'esposizione ai reagenti è esclusivamente del laboratorio che operal'unità.**

#### **Swedish: Varning!**

**För att förhindra brand- eller stötrisker får enheten inte utsättas för regn eller fukt. För att minska risken för elektriska stötar får ytterpanelerna inte avlägsnas. Det finns inga delar inuti enheten som användaren kan underhålla. Allt underhåll ska utföras av kvalificerad underhållspersonal. Använd rätt elektriska specifikationer enligt etiketten på skrivaren och växelströmsadaptern.**

#### **Varning!**

**Användning av andra reglage, justeringar eller procedurer än dem som specificeras i detta dokument kan leda till farlig strålning.**

#### **Varning!**

**Efter varje tryckning måste användaren visuellt kontrollera att det tryckta glaset är läsbart.**

#### **Varning!**

**Alla laboratorier måste utföra sina egna test för att kontrollera att bläcket är beständigt mot de olika reagenter som glasen senare kommer att utsättas för. Det finns många faktorer som Leica inte har kontroll över som kan påverka resultaten negativt. Det laboratorium som använder enheten är ensamt ansvarigt för tryckets läsbarhet efter behandling med reagenter.**

#### **Norwegian: Forsiktig!**

**For å unngå fare for brann eller støt bør du ikke utsette apparatet for regn eller fuktighet. For å redusere faren for elektrisk støt bør du ikke fjerne ytterpanelene. Det er ingen deler inni som kan repareres av bruker. Reparasjoner skal utføres av fagpersoner. Enheten skal kun fungere i samsvar med de elektriske spesifikasjonene som er angitt på skriveren og AC-adapteren.**

#### **Forsiktig!**

**Bruk av andre betjeningsanordninger, innstillinger eller instruksjoner enn de som er angitt her kan føre til farlig stråling.**

#### **Forsiktig!**

**Brukeren må sjekke visuelt at hvert utskrevne objektglass er leselig etter trykkeprosessen.**

#### **Forsiktig!**

**Alle laboratorier bør utføre deres egne tester for å sikre at blekket er bestandig mot de forskjellige reagensene som objektglassene senere vil eksponeres for. En lang rekke faktorer utenfor Leicas kontroll kan ha negativ innvirkning på resultatene. Laboratoriet som bruker enheten, har det fulle ansvar for at avtrykket er leselig etter behandling med reagenser.**

#### **Korean:** 주의!

화재나 감전 위험을 예방하려면 빗물이나 습기에 기기를 노출하지 마십시오. 감전 위험을 줄이려면 외부 패널<br>을 제거하지 마십시오. 내부에는 사용자가 수리할 수 있는 부품이 없습니다. 자격이 있는 서비스 담당자에게 서<br>비스를 요청하십시오. 프린터 및 C어댑터레이블에 기재된 적절한 전기 규격에 따라 장비를 작동하십시오.

주의!

여기에 명시되지 않은 절차를 제어, 조정 또는 수행할 경우 위험한 방사선이 방출될 수 있습니다.

주의!

인쇄 작업 후에는 사용자가 각각의 인쇄된 슬라이드가 얼마나 뚜렷한지를 눈으로 직접 확인해야 합니다. 주의!

모든 실험실은 슬라이드가 노출될 다양한 시약에 대해 잉크가 저항력이 있는지의 여부를 직접 테스트하여 확 인해야 합니다.

라이카가 통제하지 못하는 다양한 요인으로 인하여 결과에 부정적인 영향이 미칠 수 있습니다. 시약을 사용하 여 처리한 이후 인쇄물의 가독성에 대한 책임은 전적으로 장비를 작동하는 실험실에 있습니다.

#### **Russian:** Внимание!

В целях предотвращения возгорания или поражения электрическим током запрещается подвергать данное устройствовоздействиюдождяиливлаги.Чтобыснизитьопасностьпоражения электрическимтоком,не снимайте внешниепанели.Внутриотсутствуютдетали,требующиепользовательского обслуживания. Обслуживание устройства должно выполняться квалифицированным специалистом. Использование оборудования допускается только в условиях соответствия электрическим характеристикам, указанным на принтере и адаптере переменноготока.

#### Внимание!

Использование средств управления, регулировка или выполнение процедур, помимо указанных в данном документе, может привести к воздействиюопасного излучения.

#### Внимание!

По завершении процесса печати пользователю необходимо визуально проверить читаемость каждого отпечатанного стекла.

#### Внимание!

Все лаборатории обязаны самостоятельно выполнять тесты по устойчивости чернил различным реагентам, воздействую которых будут подвергаться стекла.

Негативноевоздействиенаконечныйрезультатможетоказыватьширокийспектрфакторов,независящихот Leica. Лаборатория, выполняющая работу, несет полную ответственность за читаемость отпечатка после взаимодействия с реагентами.

**Arabic:**

تحذير ! لمنع مخاطر نشوب الحريق، لا تعرض الوحدة إلى المطر أو الرطوبة. لتقليص مخاطر الصدمة الكهربائية لا ترفع الألواح الخارجية من مكانها. لا توجد قطع قابلة للخدمة من قبل المستعمل. اطلب من أفر اد الخدمة المؤ هلين للقيام بالخدمة. قم بتشغيل الو حدة فقط باستعمال المو اصفات الكهر بائية الملائمة كما هي مبينة في بطاقة التعريف الملصقة على الطابعة ومهايئ التبار المتناوب AC.

تحذير إ إن استخدام ضوابط أو تعديلات أو القيام بإجراءات غير الإجراءات المحددة في هذا المستند سيؤدي إلى انبعاث إشعاعات خطير ة.

تحذير إ يتوجب على المستعمل فحص كل شريحة مجهرية مطبوعة بصريًا للتأكد من وضوحها بعد عملية الطبع.

تحذير ! على كافة المعامل إداء اختبار اتها الخاصة للتأكد من أن الحبر مقاوم للكواشف المتعددة التي تتعرض لها الشرائح المجهرية لاحقًا. سيكون لمجموعة كاملَّة من العوامل خارج سيطرة لايكا تأثيرات سلبية على النتائج. يتحمل المعمل الذي يشغل الوحدة المسؤولية الكاملة لوضوح الطبعة بعد المعالجة بالكو اشف

# **Table of Contents**

**[Sección 1](#page-12-0)** Resumen de PTLab

**[Sección 2](#page-13-0)** Ingresar Manualmente

**[Sección 3](#page-16-0)** Ingresar por Codigo de Barra

- 3.1 Resumen (Muestra / Escaneo de Demo)
- 3.2 Requisitos de Codigo de Barras Escaneados
- 3.3 Plantillas Incompletas

**Sección 4** Administrar Niveles de Portaobjetos

**[Sección 5](#page-19-0)** Cola de Trabajos y Trabajos Pendientes

- 5.1 Cola de Trabajos
- 5.2 Trabajos Pendientes

**[Sección 6](#page-23-0)** Configuraciones y Preferencias

- 6.1 Configuraciones
- 6.2 Informacion de Impresora
- 6.3 Administracion de Plantillas
- 6.4 Revisó de Actualización de Informacion del Software
- 6.5 Registrar
- 6.6 Establecer el Tipo de Portaobjeto en el Cartucho de Portaobjeto
- 6.7 Precargar Portaobjetos en Modo Auto-Alimentar(Impresora de Portaobjetos)
- 6.8 Configuraciones Avanzadas

**[Sección 7](#page-34-0)** Múltiples Impresoras

- 7.1 Establecer Múltiples Impresoras
- 7.2 Imprimir a Múltiples Impresoras

# <span id="page-12-0"></span>**Sección 1: Resumen de PTLab**

PTLab con una Impresora de Portaobjetos conectada.

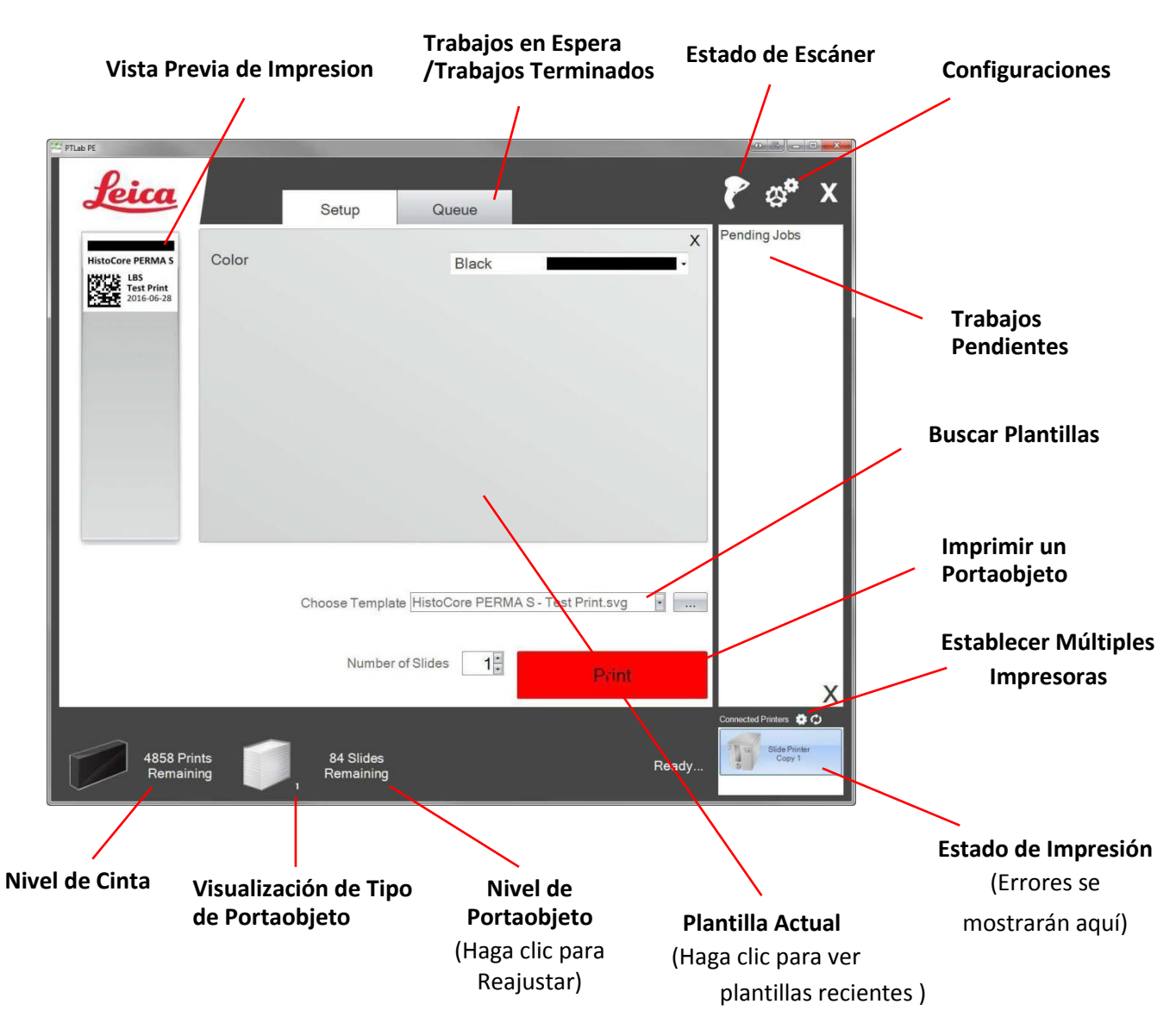

Algunas sugerencias y funciones del software podrían no estar disponibles con la versión de software actual.

La impresora se puede conectar a una red a través de la función de impresora compartida de su computadora. Esta función de impresora compartida puede, p. ej. ser utilizado para conectar la impresora, p. ej. a un sistema LIS.

## <span id="page-13-0"></span>**Sección 2: Ingresar Manualmente**

Este es el método de entrada de datos menos difícil de implementar, pero aún presenta la posibilidad de errores de datos para ser presentado por el usuario. Ingrese los datos escribiendo o eligiendo de los menús. El tipo de menú, el orden, las etiquetas e incluso el tipo de portaobjetos son todos personalizables utilizando el software PTTemplate.

El software viene precargado con varias opciones de plantilla. Estas opciones están destinadas a brindarle con una muestra de la capacidad de la impresora. No son necesariamente adecuados para el uso práctico. Antes de usar la impresora en un laboratorio, es probable que desee editar una plantilla existente o crear una plantilla completamente nueva utilizando el software PTTemplate (Ver el manual de software PTTemplate).

Para elegir rápidamente una plantilla precargada, haga clic en la flecha desplegable para ver las plantillas recientes. Elija una.

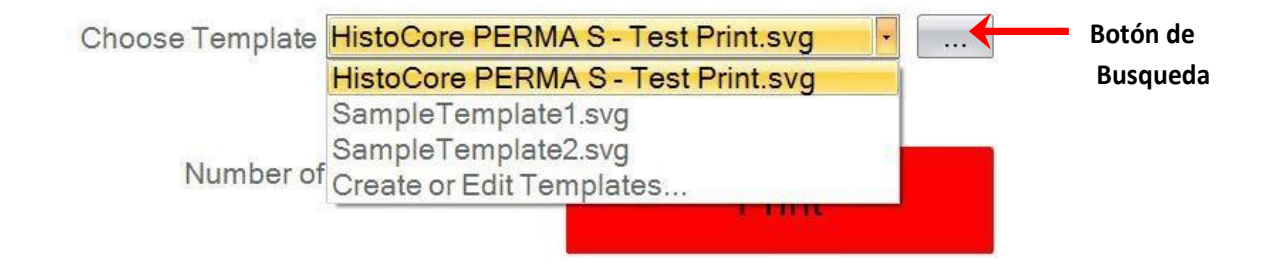

También puede hacer clic en el botón de busqueda a la derecha de la plantilla seleccionada actualmente para ver la misma lista de plantillas disponibles con una vista previa.

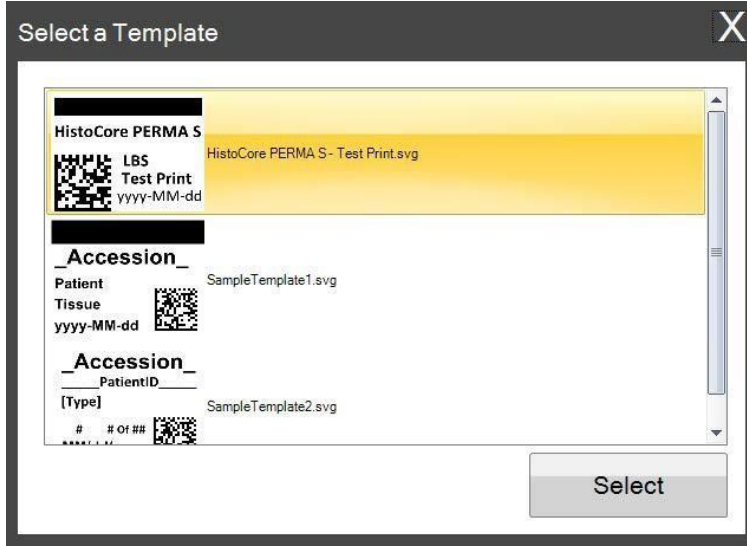

Una vez que haya seleccionado la plantilla, debe ingresar la información que desea imprimir.

**1.** Para este ejemplo SampleTemplate1.svg (PlantillaEjemplo1.svg) fue selecionado. Elija una muestra de color para imprimir.

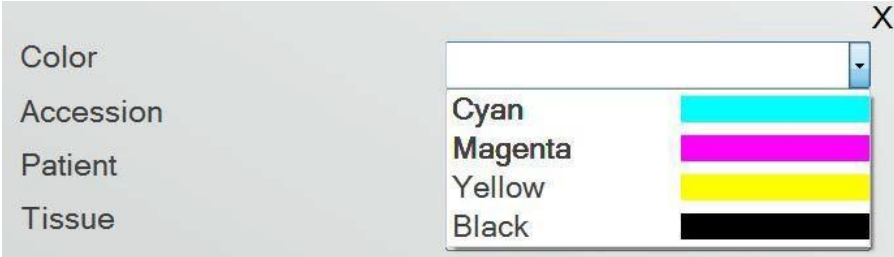

**2.** Escriba la información necesaria en los campos de texto que requieren ingreso manual. La vista previa se actualizará al ingresar la información.

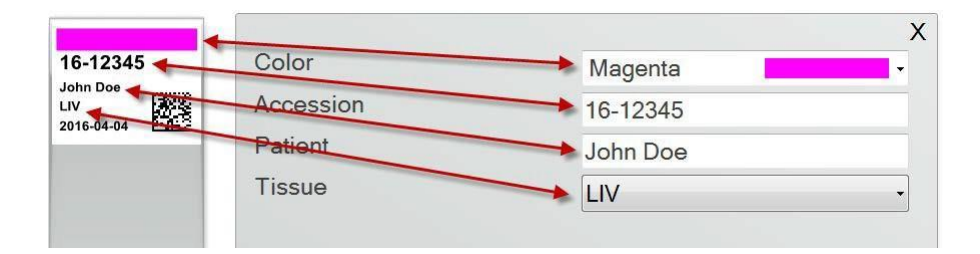

**3.** Esta plantilla también incluye otros dos campos / funciones automáticos:

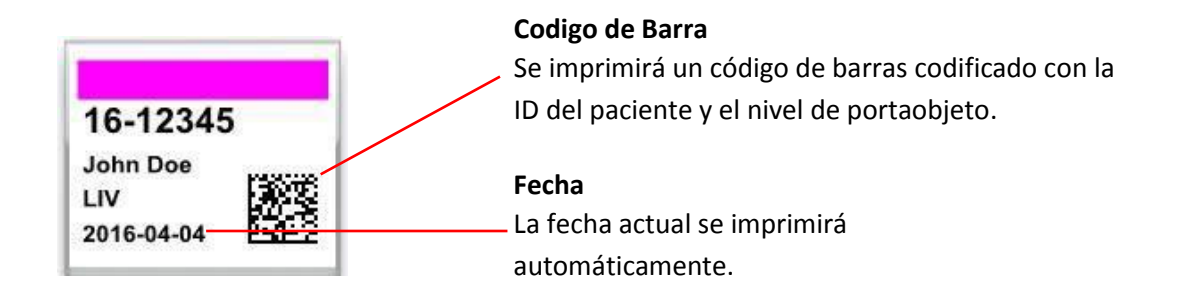

**4.** Finalmente, esta plantilla requiere Tipo de Portaobjeto 1. El tipo de portaobjeto podría establecerse en cualquier número entre 1 y 100 o ser eliminado por completo. Tipos de portaobjetos se pueden usar como designaciones internas en un laboratorio para diferentes tipos de portaobjetos, como portaobjetos cargados (See section [7.6\)](#page-30-0)

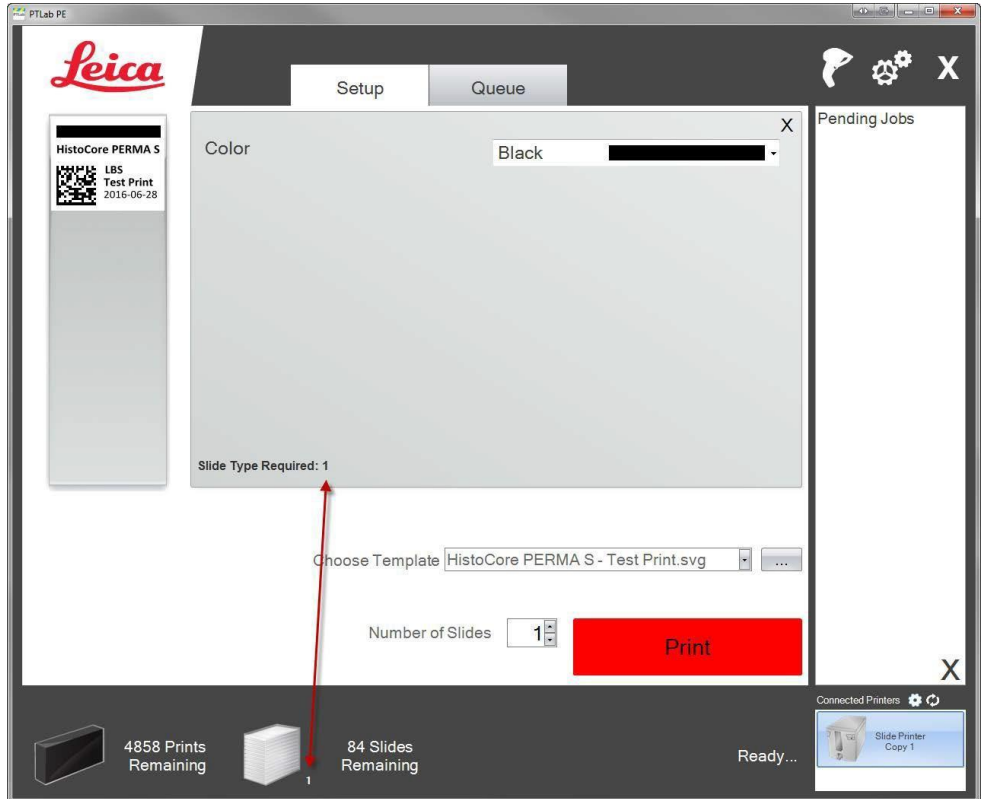

Hay muchos otros campos / funciones de plantilla disponibles para previsualizar en las otras plantillas de portaobjetos precargadas. Cualquiera de los campos que se encuentran en las otras plantillas precargadas se puede agregar a una plantilla personalizada que puede crear en el software PTTemplate.

# <span id="page-16-0"></span>**Sección 3: Ingresar por Codigo de Barra**

### **3.1 Resumen (Muestra / Escaneo Demo)**

Si la plantilla lo admite, puede escanear un código de barras lineal o 2D existente utilizando el escáner opcional de otra etiqueta. Esto le permitirá transferir directamente parte o toda la información en la etiqueta a la plantilla de la impresora de portaobjeto. Si toda la información para completar la plantilla está presente, puede optar por imprimir automáticamente el portaobjeto o enviar el trabajo a la Cola Pendientes de Trabajos.

Si el código de barras escaneado contiene los campos adecuados, el software puede elegir automáticamente la plantilla necesaria, agregando automáticamente la información que se imprimirá, establece un tipo de portaobjeto (sección 7.6) e incluso establece el número de copias. Siga las instrucciones abajo para ver un ejemplo de cómo puede funcionar esto.

Conecte su escáner e instale el controlador. Abra PTLab. Para verificar que PTLab este comunicándose con su escáner, haga clic en el ícono del escáner en la parte superior derecha de su pantalla.

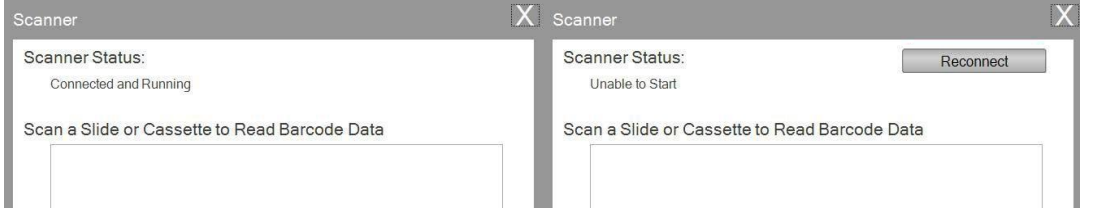

El estado del escáner debe informar Conectado y en Ejecución. Si no se puede comunicar, verá un mensaje de error y un botón "Reconectar" estará presente. Haga clic en "Reconectar".

En esta pantalla, también puede mostrar la cadena de caracteres que esta codificada en cualquier escaneo código de barras. Simplemente escanee el código de barras y la cadena de datos aparecerá.

Cierre esta ventana antes de intentar una operación de escaneo/impresión o escaneo/trabajos pendientes.

**2.** En cualquier momento mientras el software está abierto, simplemente escanee un código de barras para imprimir su plantilla correspondiente o envíe la plantilla a la cola de trabajos pendientes para su revisión. La siguiente etiqueta de muestra está preconfigurada para imprimir automáticamente o enviarla a trabajos pendientes.

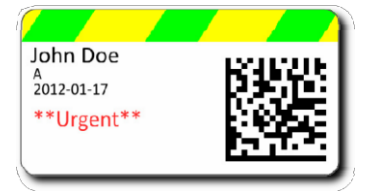

**3.** Si**,** "Mover todos los trabajos escaneados a la cola pendiente", está **desmarcado** la plantilla asociada imprimirá automaticamente el portaobjeto.

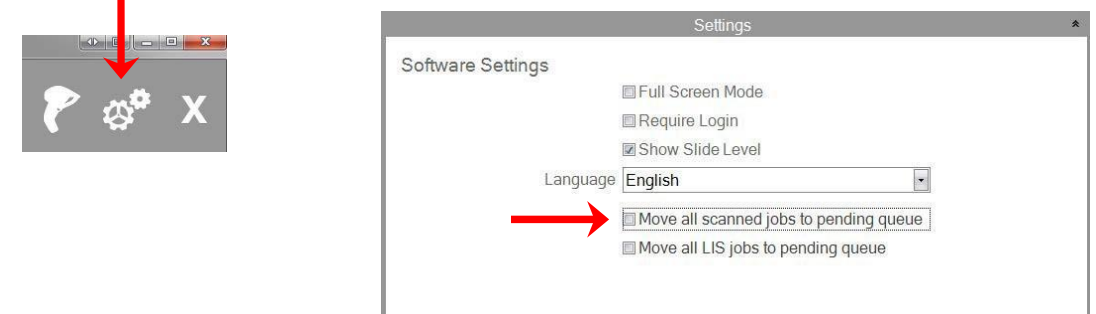

**4.** Si "Mover todos los trabajos escaneados a la cola pendiente", está **marcado** el trabajo aparecerá en la cola de trabajos pendientes.

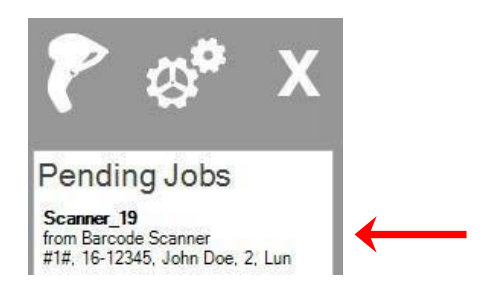

**5.** Haga clic en el trabajo para mostrar la plantilla y revisar los datos antes de imprimir.

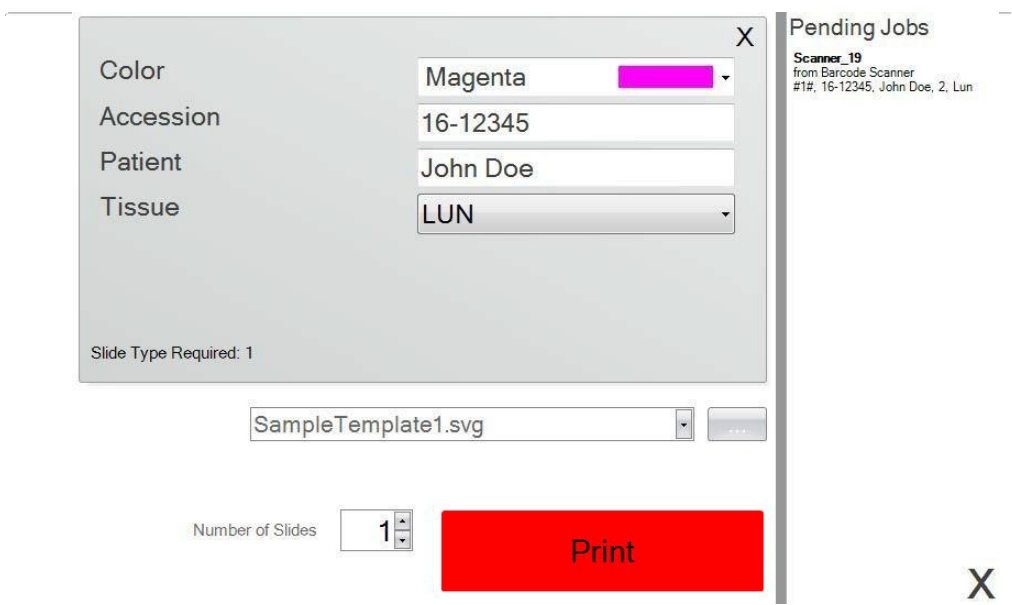

**6.** Haga clic en Imprimir para imprimir el portaobjeto.

### **3.2 Requistos de Codigos de Barras Escaneados**

En el caso de muestra descrito en la sección anterior, el código de barras impreso en la etiqueta del espécimen requirió que el código de barras esté codificado con los siguientes datos en el orden que se muestra. Esto no es un requisito para todas las plantillas. Puede editar o crear una plantilla para aceptar datos en el formato de un código de barras 2D existente que se está imprimiendo actualmente. Esto se puede lograr utilizando el software PTTemplate.

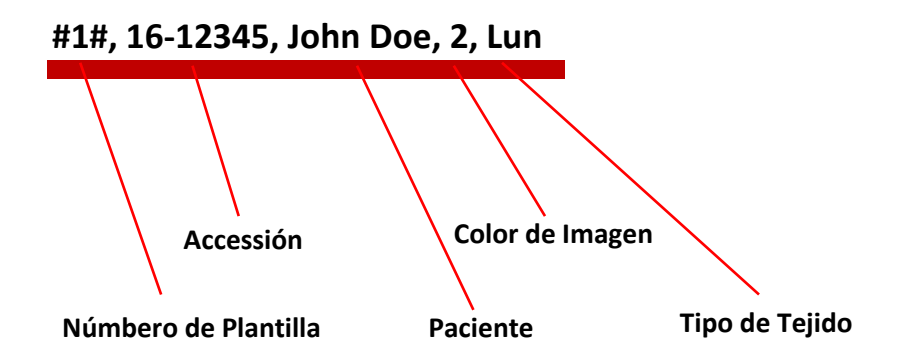

### **3.3 Plantillas Incompletas**

Si la plantilla tiene más campos de entrada que los proporcionados por la cadena de datos escaneada desde el código de barras, el trabajo irá automáticamente a la Cola de Trabajos Pendientes. Este será el caso independientemente de si ha marcado o desmarcado "Mover todos los trabajos escaneados a la cola pendiente".

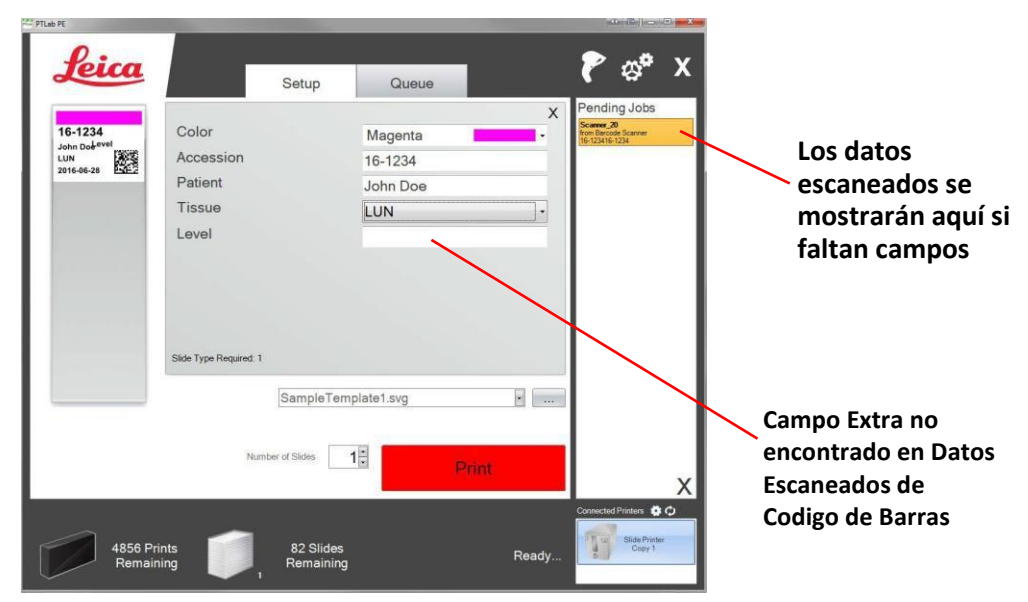

Ahora puede optar por completar la información que falta o imprimir el portaobjeto sin la información en el campo extra.

# <span id="page-19-0"></span>**Sección 4: Administrar Niveles de Portaobjetos**

El nivel del portaobjeto es rastreado por el software y se muestra abajo en la barra de estado.

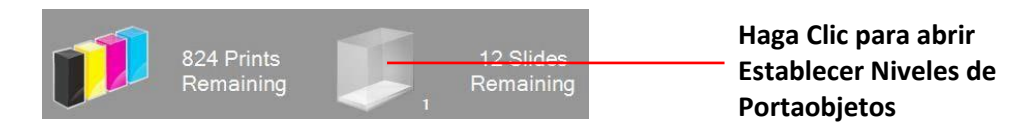

**Nota:** La impresora no tiene un sensor físico de niveles de portaobjetos. El software rastrea cuando un portaobjeto ha sido impreso y resta uno del total. Si el total original fue incorrecto por algún motivo, el nivel de portaobjetos informado por el software también sería incorrecto.

Para establecer el nivel de portaobjetos, haga clic en el icono de portaobjetos. La siguiente pantalla aparecerá.

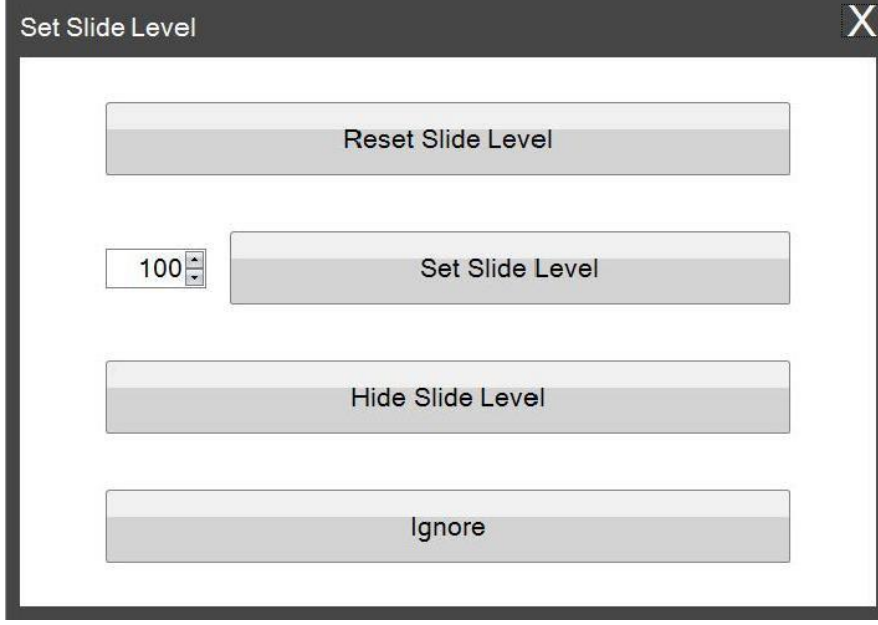

Esta ventana también aparecerá si el cartucho del portaobjeto se saca de la impresora con 2 o menos portaobjetos restantes. Cuando reemplace el cartucho de portaobjeto, se le preguntará con la ventana de arriba.

Una explicación de función de cada botón esta abajo.

- **Restablecer Nivel de Portaobjetos** restablece el nivel a 100
- **Establecer Nivel de Portaobjetos** establece a un número específico que puede establecer escribiendo el número a la izquierda. Este número será recordado la próxima vez que aparezca esta ventana. Esto es útil si sus portaobjetos no vienen en paquetes de 100. Puede restablecer fácilmente el contador de portaobjetos para igualar cualquier cantidad deportaobjetos que incluya su caja estándar.
- **Ocultar Nivel de Portaobjetos** impedirá que esta ventana aparezca después de un cambio de cartucho y eliminará el icono de nivel de portaobjetos de la barra de estado. Siempre puede seguir el nivel de portaobjetos mirando los portaobjetos reales que quedan a través del cartucho azul claro del portaobjeto. Puede volver a habilitar el icono de portaobjetos en el área de configuraciónes.
- **Ignore** cierra la ventana y no cambia el nivel de portaobjetos. Use esto si eliminó y insertó el mismo cartucho de portaobjeto pero no alteró el conteo de portaobjetos.

# **Sección 5: Cola de Trabajos y Trabajos Pendientes**

### **5.1 Cola de Trabajos**

La cola de trabajos muestra todos los trabajos actuales que están imprimiendo o esperando a imprimirse.

El trabajo de impresión actual mostrará un estado de "impresión". El trabajo de espera aparecerá debajo del trabajo de impresión.

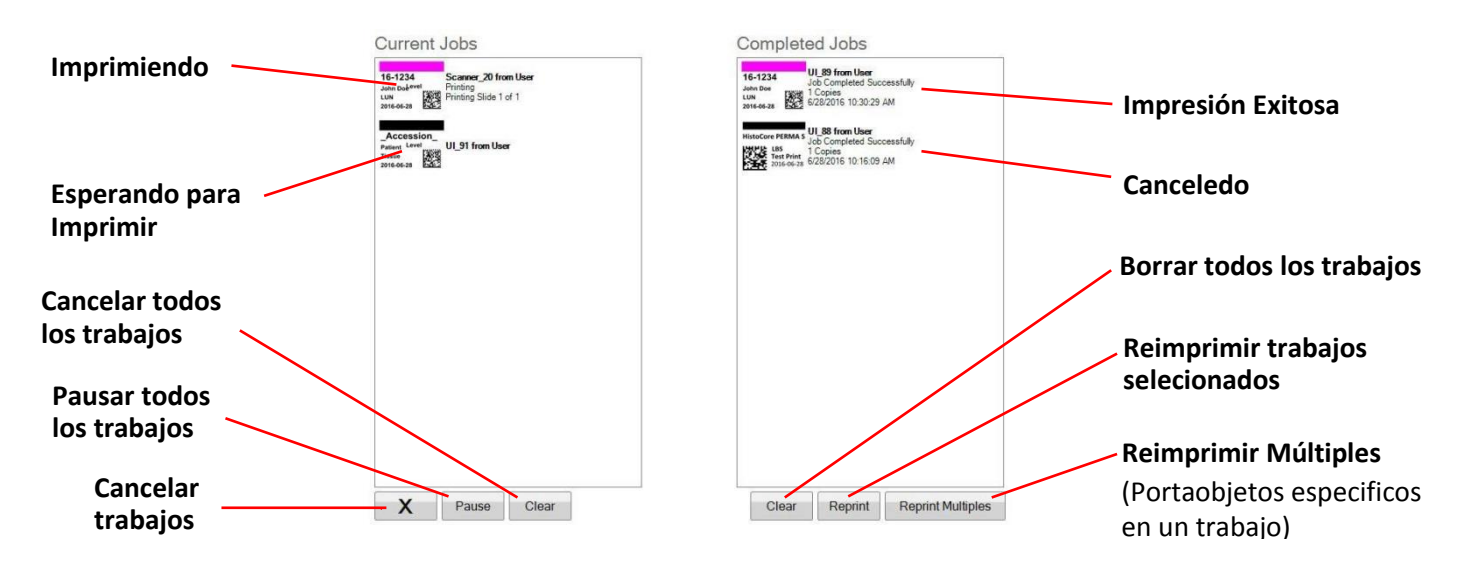

Cuando un trabajo de impresión sea exitoso o cancelado, se moverá a la ventana Trabajos Terminados. Los resultados del trabajo se mostrarán debajo del estado.

También puede cancelar un trabajo de impresión actual, pausar trabajos mientras están imprimiendo, borrar todos los trabajos de la lista, o reimprimir trabajos usando los botones debajo de la ventana.

Haga clic en "Reimprimir Múltiples" para reimprimir portaobjetos específicos en un trabajo. Ingrese el rango de portaobjetos que desea reimprimir, incluiyendo el portaobjeto de inicio, los portaobjetos totales en el conjunto y la cantidad de portaobjetos que desea imprimir. Los portaobjetos que el software imprimirá se muestran en el cuadro blanco.

**Nota:** Use esta característica SÓLO si su portaobjeto tiene un componente de rango numérico.

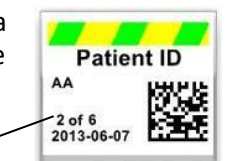

**Rango Númerico**

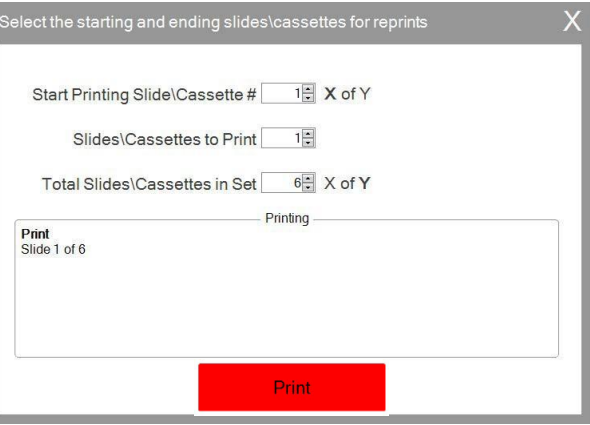

### **5.2 Trabajos Pendientes**

El área de Trabajos Pendientes solo se usa si se reciben datos para sus plantillas desde un escáner de código de barras conectado. Puede configurar PTLab para que imprima automáticamente cualquier portaobjeto tan pronto como la plantilla reciba los datos necesarios -o-, puede configurar PTLab para que coloque automáticamente todos los trabajos desde un escáner en la cola pendiente.

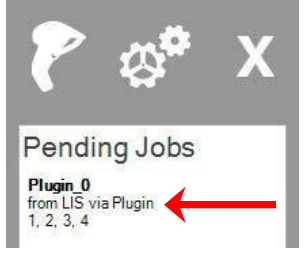

**Nota:** Si no hay datos suficientes para completar por completo todos los campos en su plantilla, el trabajo siempre irá a la cola de trabajos pendientes no importe la configuración. Haga clic en el trabajo para abrir la plantilla y termine de llenar los campos o simplemente haga clic en "Imprimir".

Si "Mover todos los trabajos escaneados a la cola pendiente" está **desmarcada**, la plantilla asociada imprimirá automaticamente el portaobjeto.

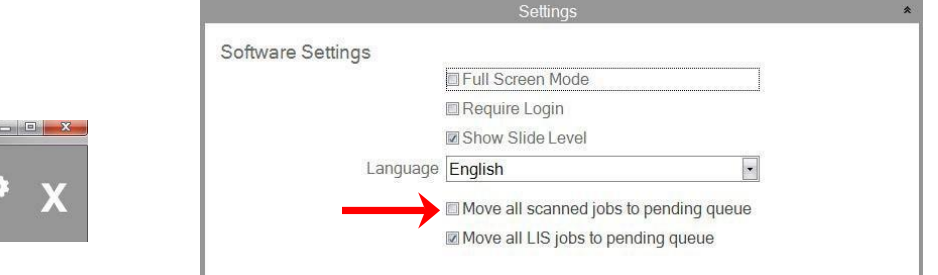

El cuadro de verificación "Mover todos los trabajos LIS a la cola pendiente" no es compatible con la versión actual del software.

Haga clic en el trabajo para mostrar la plantilla y revisar los datos antes de imprimir. Puede ingresar datos adicionales en campos vacíos, déjelos en blanco o cambie los datos en cualquier campo. Haga clic en "Imprimir" cuando esté listo para imprimir.

# <span id="page-23-0"></span>**Sección 6: Configuraciones y Preferencias**

La ventana de configuración contiene la siguiente información:

- Varias Configuraciones de Software
- Versión del firmware de la impresora y estadísticas de impresión
- Administración de Plantilla
- Opciones de Registro

Abra el área de configuración haciendo clic en el icono de la herramienta en la esquina superior derecha del software.

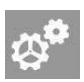

Para abrir o cerrar cada área de configuración, haga clic en el encabezado de la cinta sobre cada sección.

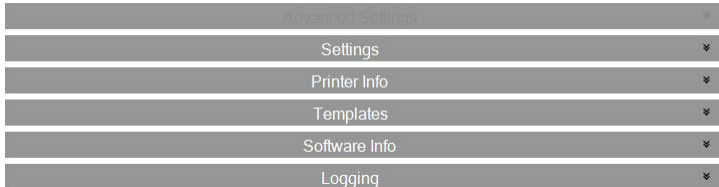

En las siguientes secciones encontrará descripciones de cada una de las funciones dentro de cada área de configuración.

### .**6.1 Configuraciones**

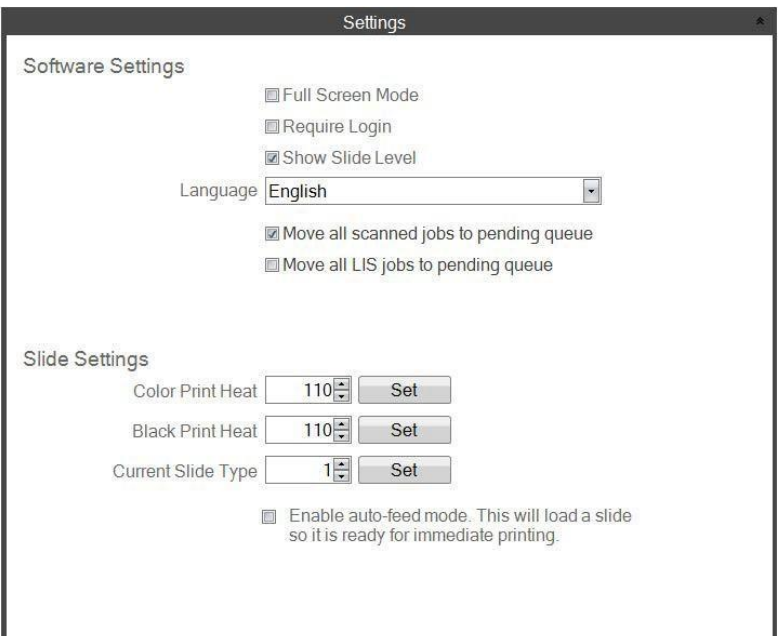

El cuadro de verificación "Mover todos los trabajos LIS a la cola pendiente" no es compatible con la versión actual del software.

 **Modo de Pantalla Completa.** Marque o desmarque para alternar entre la pantalla completa automática o el modo de ventana estándar. Debe reiniciar el software para que esta configuración surta efecto.

 **Ingresion Requerida.** Marque este cuadro para requerir un nombre de usuario de inicio de sesión cuando se inicie el software. Esto no necesariamente se considera como una característica de seguridad. Si esto está marcado, se le pedirá a un usuario que escanee su código de barras 2D en su tarjeta de seguridad o ingrese un nombre de usuario. Este nombre de usuario puede ser utilizado por una plantilla para imprimir en el portaobjeto, codificar en el código de barras del portaobjeto o simplemente ser registrado por el software. La siguiente pantalla aparecerá si esta opción está marcada:

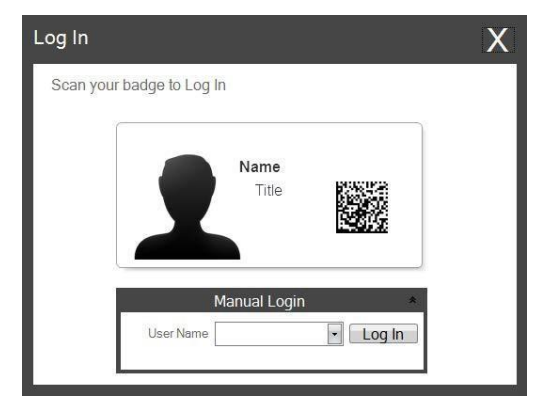

Una vez que esta configuración esté habilitada, puede agregar nuevos usuarios o administrar usuarios actuales haciendo clic en icono de Admin. Aquí puede cambiar el usuario actual, eliminar un usuario o establecer un nuevo usuario. Marque el cuadro Administrador para permitir que este usuario administre usuarios. Puede establecer "Impreso en Portaobjeto" en las iniciales de los usuarios u otro código que identifique discretamente al usuario en el portaobjeto.

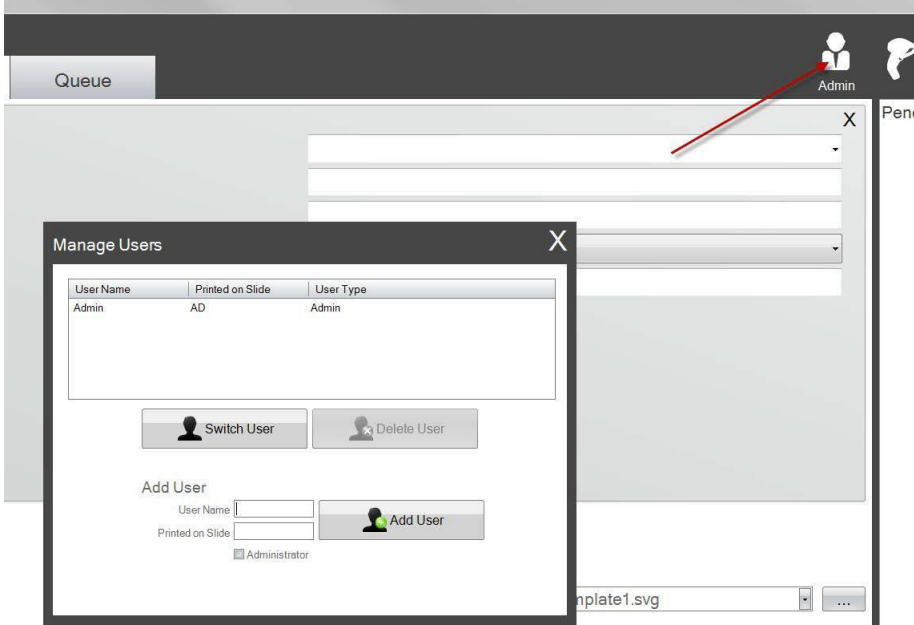

 **Mostrar Nivel de Portaobjeto.** Desmarque este cuadro para eliminar el icono de nivel de portaobjetos de la barra de inicio y detener el rastreo del número de portaobjetos en un cartucho.

- **Idioma.** Elija uno de los muchos idiomas disponibles. El texto se cambiará inmediatamente a ese idioma.
- **Mover todos los trabajos escaneados a la cola pendiente.** Si está desmarcado, la plantilla asociada imprimirá automáticamente el portaobjeto. Si está marcado, el trabajo aparecerá en la cola de trabajos pendientes. Ver la sección 6 para más información.
- **Calor de Impresión a Color / Calor de impresión en Negro.** Aumente las configuraciones de calor para mejorar calidad de impresión. Se debe usar la configuración mínima de calor que logre una calidad de impresión aceptable. El aumento de calor de impresión acorta la vida útil del cabezal de impresión y aumenta la probabilidad de que se rompa la cinta. Se pueden almacenar configuraciones de calor separadas para cintas de color y negras. Si utiliza una cinta de color, la configuración de calor del color se utilizará automáticamente. Si utiliza una cinta negra, la configuración de calor negro se utilizará automáticamente.
- **Tipo de Portaobjeto Actual.** (Visible con la Impresora de Portaobjetos Conectada) vea la sección 7.6
- **Habilitar el modo de autoalimentación.** (Visible con la Impresora de Portaobjetos Conectada) Vea sección7.7

### **6.2 Información de Impresora**

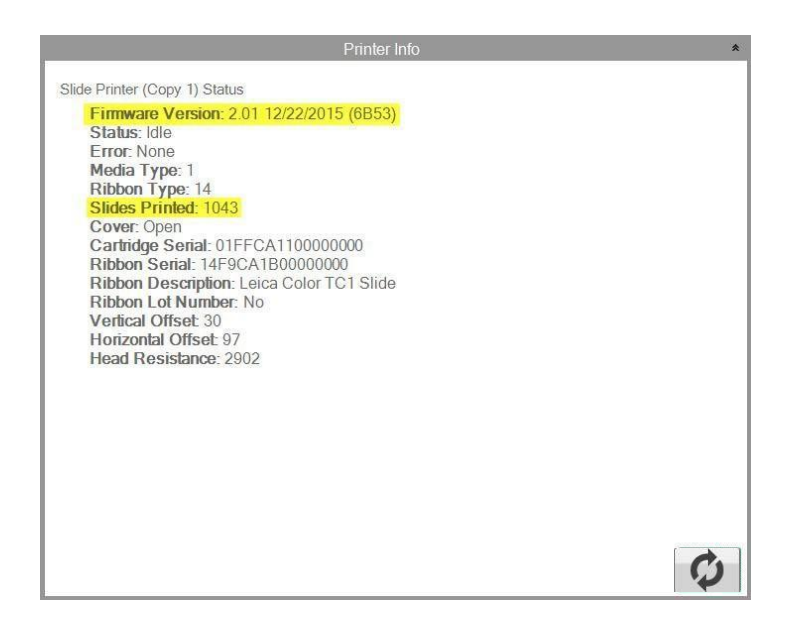

Esta ventana muestra la versión de firmware actual en la impresora, portaobjetos totales impresos y otra información que puede ser útil para el soporte técnico.

### **6.3 Administración de Plantilla**

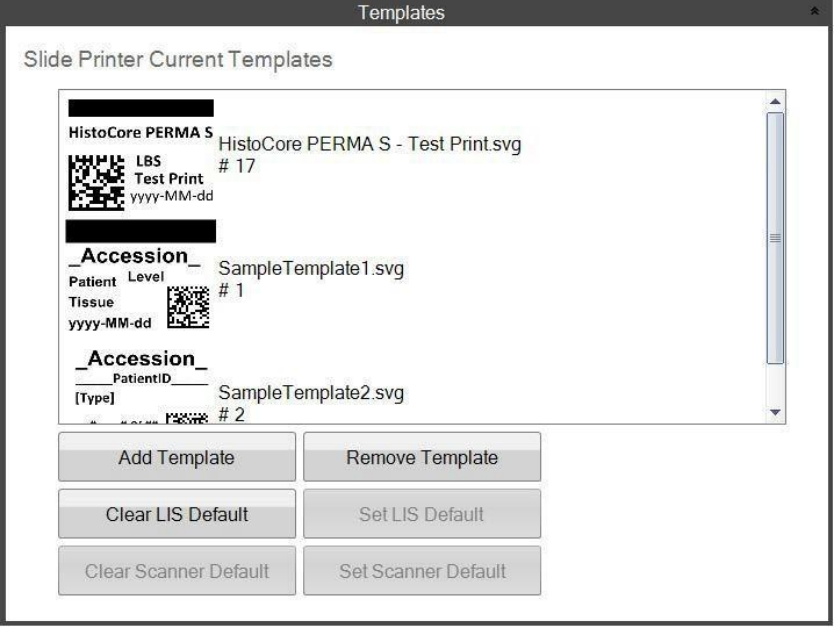

Botones "Clear LIS Default" (Borrar el LIS Predeterminado) y "Set LIS Default" (Establecer el LIS Predeterminado) no son compatibles con esta versión de software.

Se muestran todas las plantillas actuales. Haga clic en "Eliminar Plantilla" para eliminar una plantilla de la lista de plantillas disponibles para el usuario a través del menú desplegable "Elegir plantilla" o el botón de busqueda.

Cualquier plantilla que se haya eliminado se puede recuperar utilizando el botón "Recuperar plantillas eliminadas". Serás llevado a la carpeta de plantillas eliminadas para recuperar su plantilla.

Si ha exportado una plantilla (para otra computadora) desde el software de edición PTTemplate, puede agregar esa plantilla haciendo clic en el botón "Agregar Plantilla".

Plantillas exportadas (para esta computadora) desde el software PTTemplate instalado en la misma computadora que el software PTLab no necesita agregarse manualmente de esta manera. Se agregarán automáticamente a la lista.

También puede configurar predeterminados de su escáner en este sitio. Ver la sección 3 para más información.

### **6.4 Información de Software**

El área de Información del Software le dirá la versión actual del software.

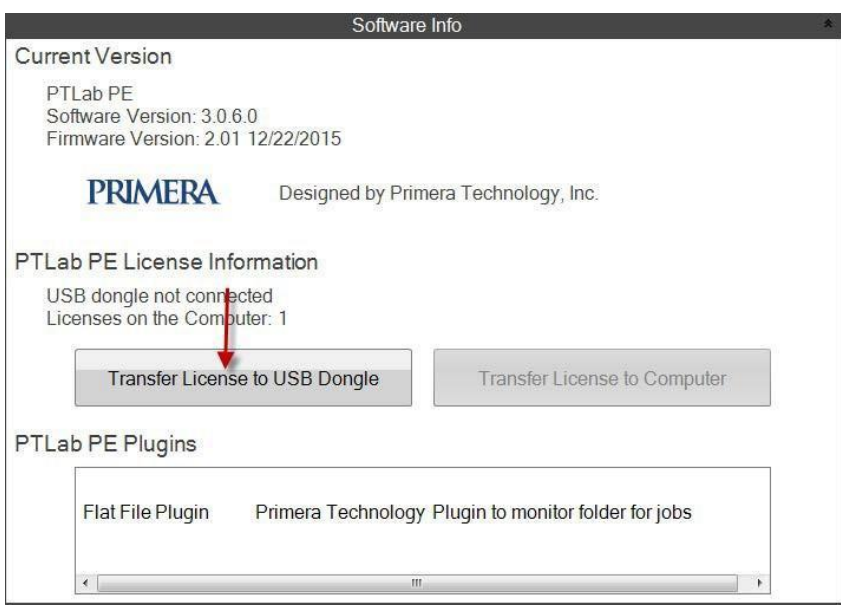

Butones e Informacion de Licencia refiriendose al PTLab PE no son soportados con esta version de software.

### **6.5 Registrar**

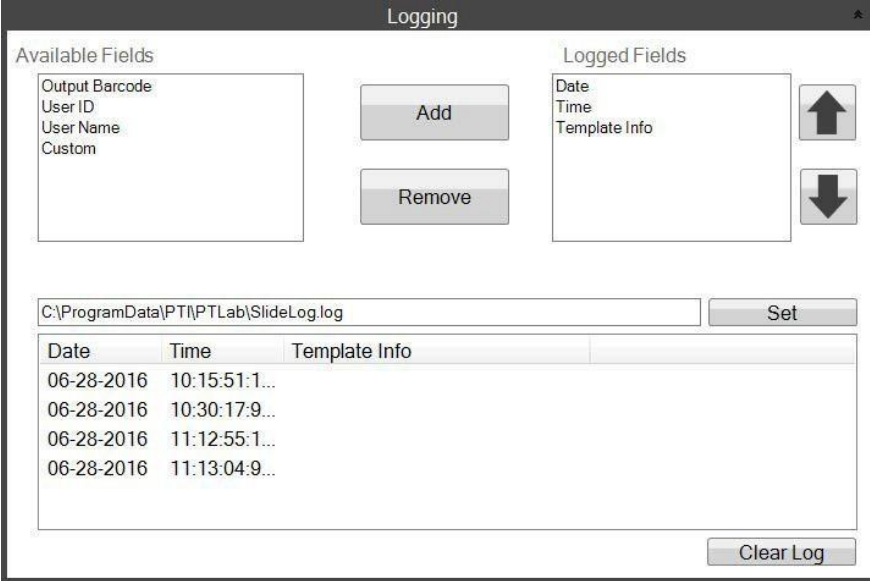

Se pueden registrar varios campos en el archivo de registro ubicado donde usted elija.

- **Fecha.** Registra la fecha en que se imprimió el portaobjeto.
- **Hora.** Registra la hora en que se imprimió el portaobjeto.
- **Info de Plantilla.** Registra los campos de Plantilla impresos para cada portaobjeto.
- **Codigo de Barras de Salida.** Registra la información codificada en el código de barras impreso en el portaobjeto.
- **Nombre de Usuario.** Registra el nombre de usuario asociado con una plantilla, si es requerido.
- **ID de Usuario.** Registra la identificación asociada con un nombre de usuario asociado con una plantilla.

### <span id="page-30-0"></span>**6.6 Establecer el Tipo de Portaobjeto en el Cartucho de Portaobjeto**

La configuración del tipo de portaobjeto se puede utilizar para codificar el cartucho de portaobjeto azul con un número único. El tipo de portaobjeto se puede establecer a cualquier número entre 1 y 100. Portaobjetos se pueden utilizar como designaciones internas en un laboratorio para diferentes tipos de portaobjetos, como portaobjetos cargados. Se puede usar un cartucho de portaobjetos

codificado en combinación con una plantilla que requiere un tipo de portaobjeto específico. De esta manera, puede asegurar que se realicen ciertos procedimientos en los portaobjetos apropiados.

**Nota:** Para requerir un tipo de portaobjeto especifo, su plantilla debe tener una lista de imágenes o una lista de texto que tenga marcada la opcion "Establecer copias predeterminadas y tipo de portaobjeto" en el area "Editar Texto/ Lista de Imágenes" dentro de PTTemplate.

Layout Input-Output [Color] List Copies Slide Type Shape Color Name Type nan Cyan Ĩ1  $\overline{1}$ Black Magenta  $\overline{1}$  $\mathbf{1}$ Yellow  $\mathbf{1}$ Set default copies & slide type Black  $\mathbf{1}$ Default Copies  $1\frac{1}{2}$ Slide Type  $\blacksquare$  $\mathbb{Z}$ Propertie

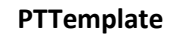

Cuando se inserta el cartucho, el tipo de portaobjeto se se mostrará debajo del icono de portaobjeto en la barra de estado. .

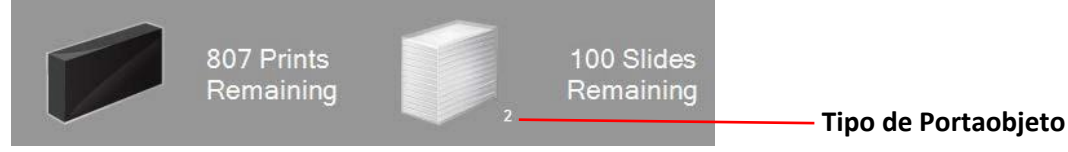

Si un cartucho de portaobjeto codificado con un tipo de portaobjeto que no sea el que la plantilla requiere se inserta en la impresora, aparecerá el siguiente error.

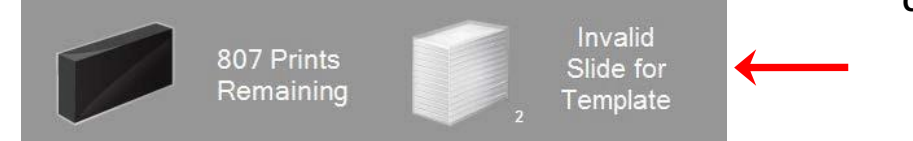

La designación predeterminada para cualquier cartucho de portaobjetos nuevo es "1".

Si desea utilizar la configuración de tipo de portaobjeto para rastrear diferentes tipos de portaobjetos, siga este procedimiento.

**1.** Adquiera cartuchos de portaobjetos adicionales para cada uno de los tipos de portaobjetos que le gustaría rastrear. Los cartuchos de portaobjetos adicionales se pueden comprar de su proveedor de impresora. Puede rastrear muchos tipos de portaobjetos diferentes. Abajo hay algunos ejemplos:

- $\bullet$ Portaobjetos Cargados
- $\bullet$ Portaobjetos a Color
- $\bullet$ Varios fabricantes de Portaobjetos
- $\bullet$ Portaobjetos con diferentes recubrimientos y tratamientos para procedimientos específicos.

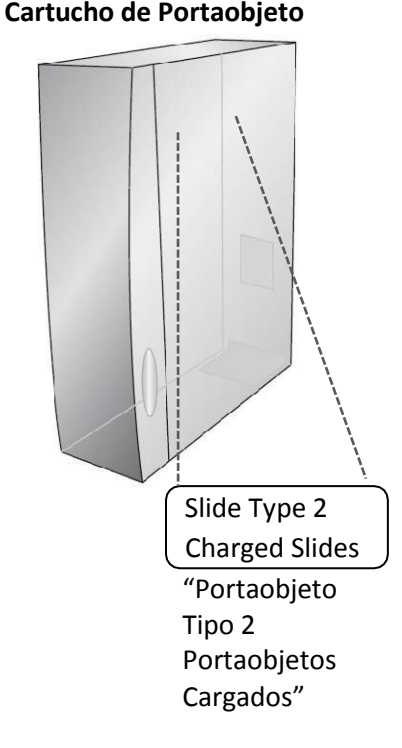

**2.** Etiquete los cartuchos de portaobjetos. Una vez que haya recibido los cartuchos de portaobjetos adicionales, etiquételos colocando una etiqueta o escritura en la parte frontal o lateral del cartucho azul. La etiqueta debe ser permanente, por lo que resistirá el manejo diario. La etiqueta debe especificar el número de tipo de portaobjeto y una descripción del tipo de portaobjeto.

**3.** Para codificar el número de tipo de portaobjeto al chip IC incrustado en el Cartucho de Portaobjeto, inserte el cartucho en la impresora.

**4.** Abra el área de configuración haciendo clic en el icono de la herramienta en la esquina superior derecha del software.

**5.**La ventana de configuraciones aparecerá. Haga clic en la cinta de configuraciones para ver todas las configuraciones.

**6.** Elija el número de tipo de portaobjeto que desea codificar (1-100). Haga clic en Establecer. El cartucho será codificado.

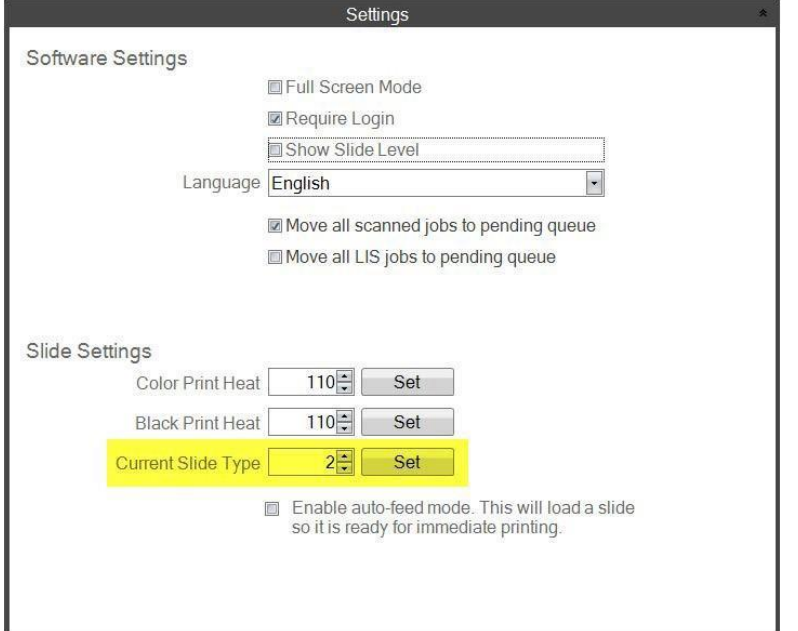

### **Nota Importante!**

Si cambia entre diferentes cartuchos de portaobjetos codificados con diferentes números de tipo de portaobjetos y tiene habilitado el modo de auto-alimentación, el portaobjeto de un tipo diferente que permanezca dentro la impresora sera expulsado automáticamente.

### **6.7 Precargar Portaobjetos en Modo Auto-Alimentar**

El modo de autoalimentación alimenta automáticamente un portaobjeto del cartucho a la posición de impresión antes de que una impresión sea enviada a la impresora. Esto reduce en gran medida el tiempo que se tarda en imprimir el primer portaobjeto en un lote de portaobjetos. Esta función, si está habilitada, es especialmente útil si solo imprime un portaobjeto a la vez.

### **Nota Importante!**

**1.** Si camia entre diferentes tipos de portaobjetos y tiene habilitado el modo de autoalimentación, se podria dejar un portaobjeto de otro tipo diferente dentro la impresora después de retirar un cartucho de portaobjeto e insertar otro de un tipo diferente.

Presione el boton de Portaobjetos  $\|\cdot\|$ en la impresora para expulsar el portaobjeto!

**2.** Si los cartuchos que contienen diferentes tipos de portaobjetos han sido codificados con diferentes numeros de tipos de portaobjetos, el portaobjeto que permanezca dentro sera expulsado automaticamente. (Vea sección 7.6).

### **Habilitar o Deshabilitar el Modo de Autoalimentación**

**1.** Abra el área de configuración haciendo clic en el icono de la herramienta en la esquina superior derecha del software.

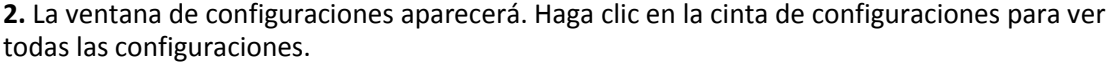

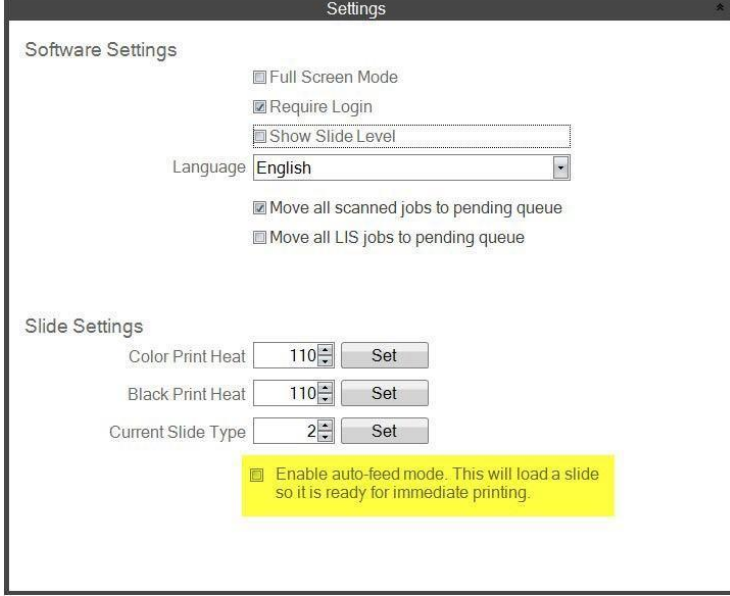

El cuadro de verificación "Mover todos los trabajos LIS a la cola pendiente" no es compatible con la versión actual del software.

**3.** Marque el cuadro Habilitar modo de Autoalimentación.

### **6.8 Configuraciones Avanzadas**

Presione Shift + A en su teclado para habilitar el menú avanzado.

En esta área, puede configurar el valor de resistencia de su cabezal de impresión, ajustar los desplazamientos de impresión, restaurar los valores predeterminados de fábrica o ajustar las compensaciones de calor. Póngase en contacto con el servicio de asistencia técnica antes de ajustar cualquiera de estas configuraciones.

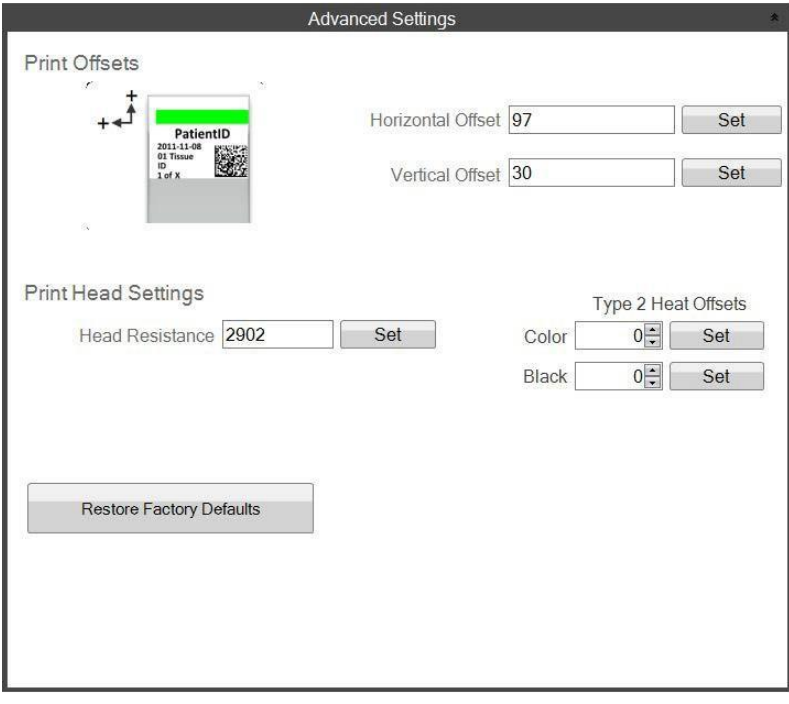

# <span id="page-34-0"></span>**Sección 7: Múltiple Impresoras de Portaobjeto**

### **7.1 Establecer Múltiple Impresoras**

Puede conectar varias impresoras de portaobjetos a la misma computadora y controlarlas a través de PTLab. Esto es útil si tiene dos tipos diferentes de portaobjetos en las que imprime regularmente y no desea cambiar continuamente los cartuchos de portaobjetos.

Para establecer esto, haga clic en el icono de engranaje encima de la imagen de la impresora de portaobjetos actualmente conectada.

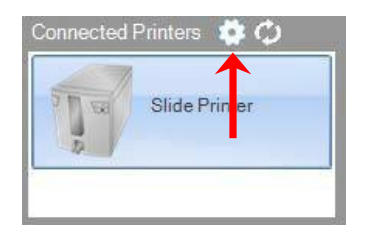

La impresora de portaobjetos conectada actualmente se mostrará solo con el USB de serie. Este es el número que Windows usa para diferenciar entre impresoras. Si dos impresoras diferentes tienen el mismo número de serie USB, Windows las reconocerá como la misma impresora. Si ambas se conectan al mismo tiempo con el mismo número de serie, puede experimentar un bloqueo de La Pantalla Azul de Windows.

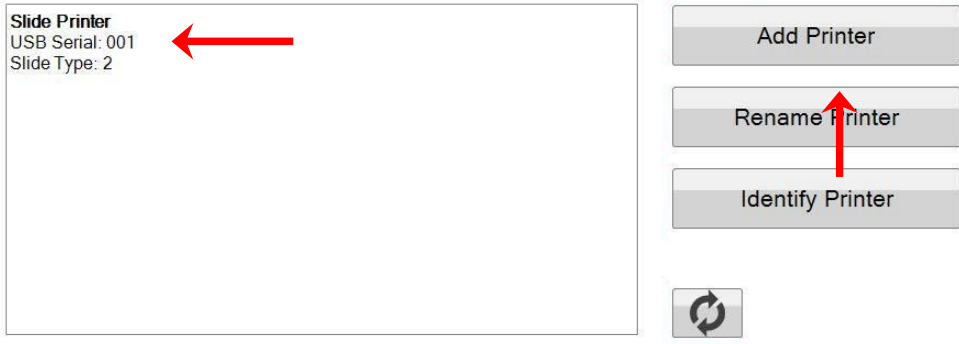

**1.** Para comenzar, haga clic en "Agregar Impresora".

**2.** Se le pedirá que desconecte todas las impresoras de portaobjetos del sistema. Haga clic en "OK" cuando eso se haya terminado.

**3.** Ahora se le pedirá que conecte la nueva impresora de portaobjeto. Enchúfelo y espere 5 segundos. Ahora haga clic en "OK".

**4.** La nueva impresora aparecerá de forma predeterminada como Impresora de Portaobjeto (Copia 1). Si tiene éxito, debe tener un USB Serie de 002.

HistoCore PERMA S – PTLab Manual 2021

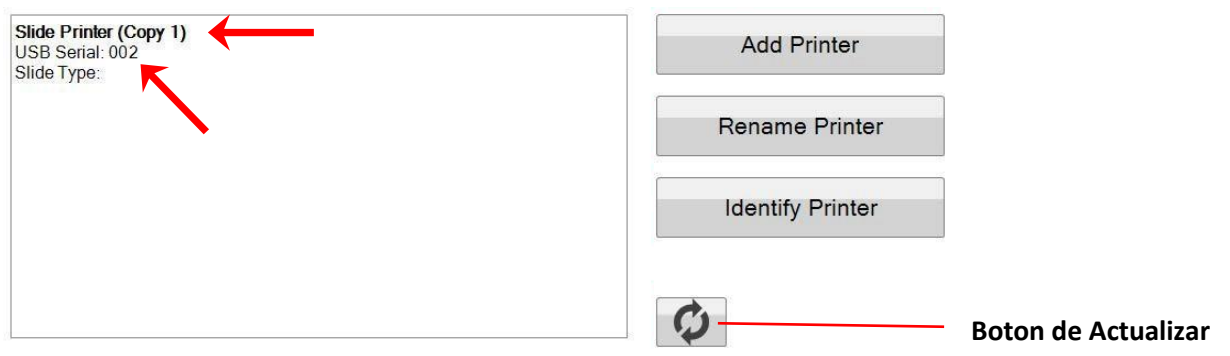

Nota: SI la Impresora de portaobjeto dice, "No Conectada" haga clic en el Boton de Actialización

**5.** Conecte la Impresora de Portaobjeto original. Haga clic en "Actualizar". Ahora verá ambas conectadas.

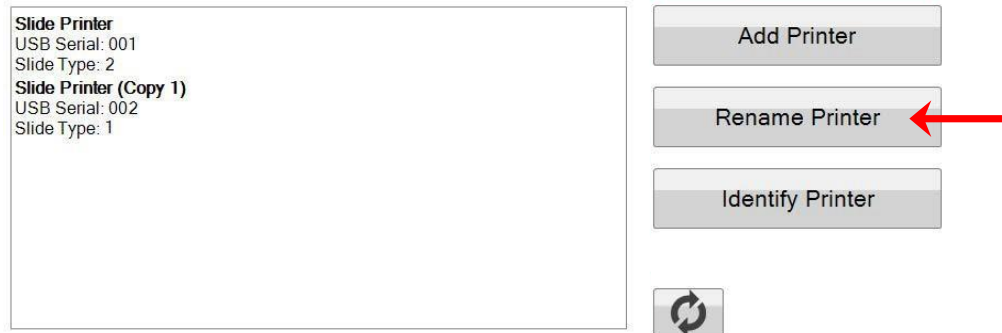

**6.** Si elige, ahora puede cambiar el nombre de las impresoras de portaobjeto. Seleccione la que desea cambiar el nombre y haga clic "Renombrar Impresora". Se le presentará una ventana que se lo permitirá. Considere nombrar las impresoras después del tipo de portaobjeto que será instalado. Es posible que desee etiquetar aún más el cartucho y la impresora para que coincida con este nuevo nombre.

**7.** Cierra esta ventana. Verá ambas impresoras conectadas. Haga clic en el botón Actualizar si alguna vez tiene necesidad de desconectar una impresora y volver a conectarla sin reiniciar PTLab.

### **7.2 Imprimir a Múltiple Impresoras de Portaobjeto**

Para imprimir a varias impresoras de portaobjetos, simplemente haga clic en la que desea imprimir ANTES de hacer clic al botón "Imprimir".

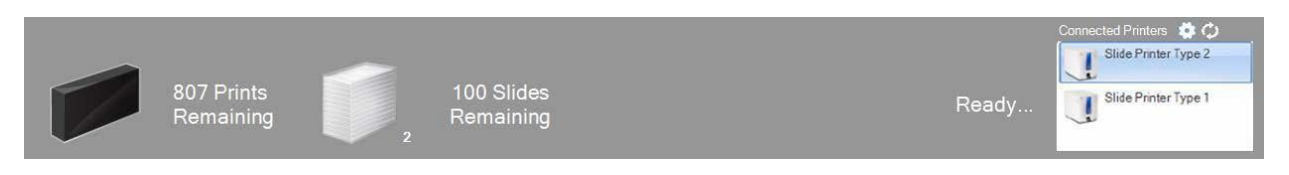

Verá el número actual de impresiones restantes, portaobjetos restantes, nombre de impresora, el estado actual y posiblemente el tipo de portaobjeto cambie cuando haga clic en cada impresora de portaobjeto diferente.

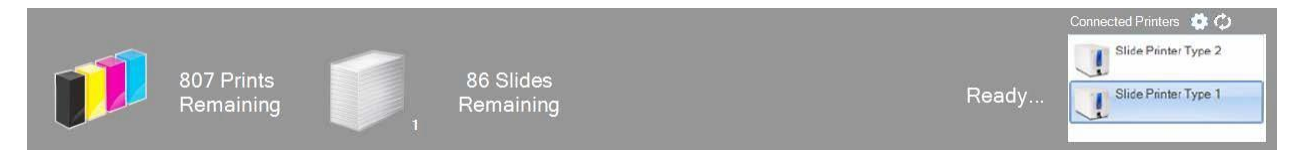

**Nota:** Como ambas impresoras comparten la misma cola de impresora PTLab, solo una impresora puede imprimir portaobjetos en cualquier dado momento.

Si necesita soporte técnico, contacte a su representante de Leica o al distribuidor de Leica donde compró el instrumento.

Por favor provee la siguiente información:

- Nombre del Modelo y número de Serie del Instrumento.
- Ubicación del instrumento y nombre de una persona de contacto.
- Motivo por la llamada de servicio.
- Fecha de entrega del instrumento.